# **NHA-6000** 型 机动车排放检测仪 使 用 说 明 书

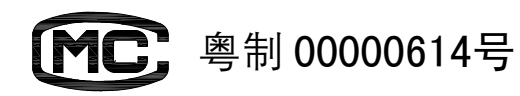

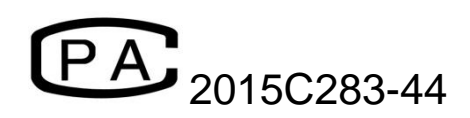

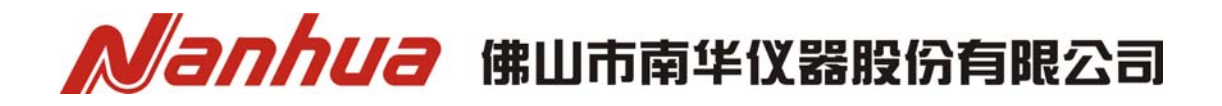

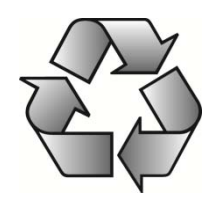

#### ■前 言

首先,感谢您购买本公司产品! 为了正确安全地使用本产品,在产品安装和操作 之前,敬请您务必完整仔细地阅读本使用说明书。请妥善保管,确保可随时查阅 本使用说明书的详细内容。

#### ■产品质量保证规则

1. 在按照产品使用说明书规定的工作条件、使用方法正常使用的前提下,由于 产品质量原因导致产品出现故障而不能正常工作,本公司负责质量保证期内产品 的免费维修。

- 2. 有下列情况之一导致产品出现故障,不属本公司免费维修责任范围:
- 超出使用说明书规定的工作条件进行使用;
- 2 没有按照使用说明书规定的使用方法进行操作;
- 1 来自产品外部的直接撞击所造成的损坏;
- ❹ 自然灾害(火灾、台风、暴雨、地震、雷击等)所造成的损坏;
- 产品正常使用过程中的消耗件,例如:过滤器件、标准气体、取样管、取样探 头、打印机耗材等。
- 3. 本公司产品质量保证期为自出厂之日起十五个月,但某些产品使用了 O<sub>2</sub>和 NO 等电化学传感器,其内含的电化学传感器质量保证期为自出厂之日起十二个月。
- 4. 发生上述第 2 条所列情况时,以及产品超出质量保证期后,本公司仍将提供 维修服务,但用户需支付相应的维修费。
- 5. 用户接受本公司维修服务后,请如实填写维修记录表中的有关内容,以便本 公司进行质量统计工作。

6. 为了更好地提高产品服务质量和重视用户反馈的信息,本公司在收到用户详 细资料及反馈信息后,我们将及时跟进产品的使用情况。

#### ■文档范围

本使用说明书介绍如何正确安装和使用本公司产品。本使用说明书适用于产品安 装及操作人员。

#### ■版权声明

©版权归属佛山市南华仪器股份有限公司所有 ◆第一版◆ ◆2017年◆ 版权所有,翻印必究!

本使用说明书内容如有更改,恕不另行通知。本公司保留随时改进产品或修改 设计或变动使用说明书内容的一切权利。

## 目录

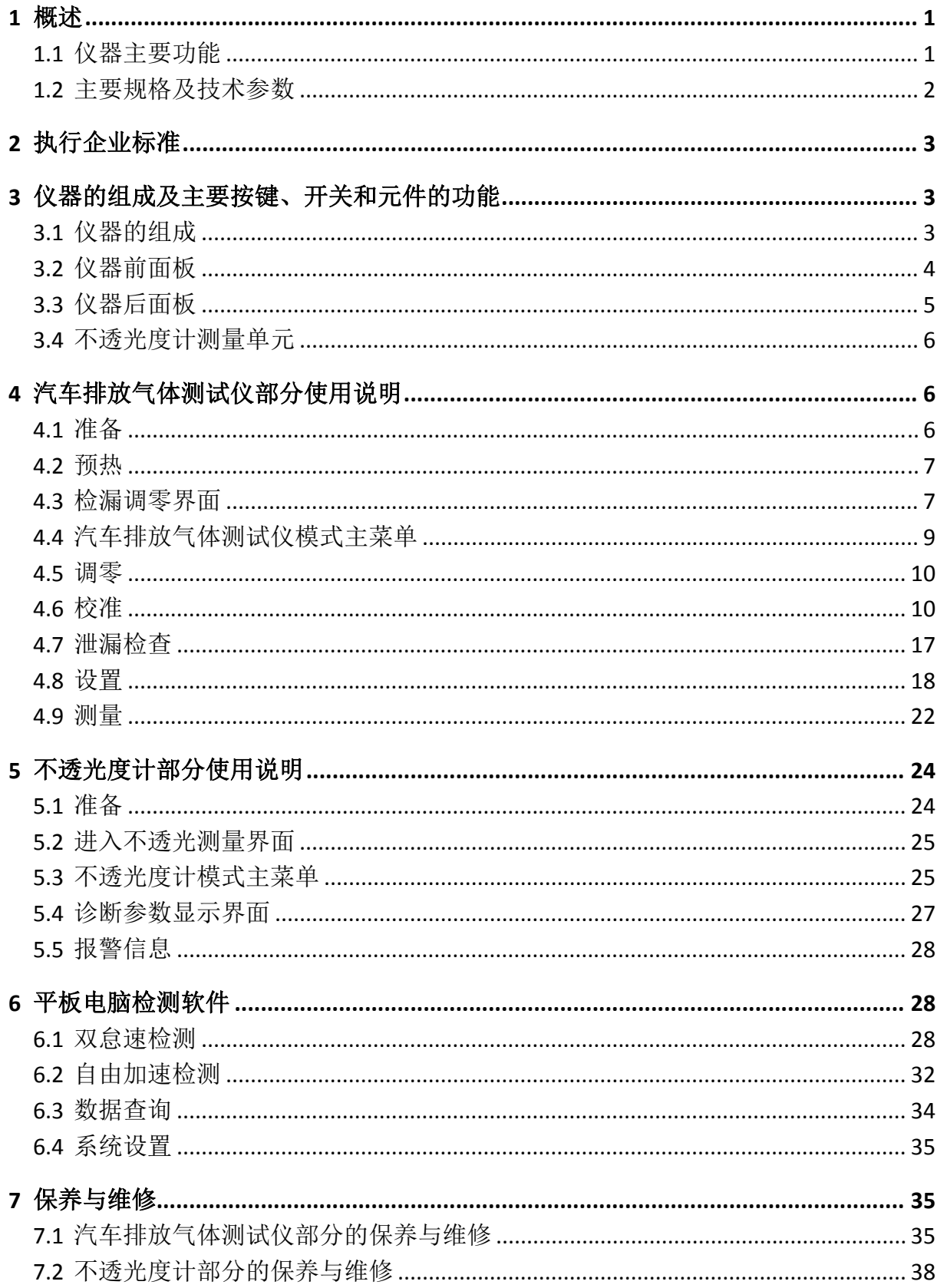

#### **1** 概述

NHA-6000 机动车排放检测仪(汽车排放气体测试仪部分)采用不分光红外吸收法原 理,测量机动车汽油发动机排放废气中的一氧化碳 CO、碳氢化合物 HC 和二氧化碳 CO2 的成分,用电化学电池原理测量排气中的氮氧化合物 NO 和氧气 O<sub>2</sub>的成分,并可根据 测得的 CO、CO<sub>2</sub>、HC 和 O<sub>2</sub>的成分计算出过量空气系数 λ。该仪器由本公司引进国外 先进技术及关键零部件组装而成,并配备了微处理器。

本仪器外接不透光度计测量单元。不透光度计是用于检测压燃式(柴油)发动机排气 (排烟)中可见污染物的便携式智能化仪器,测量方式为取样式(分流式),采用"空气气幕" 保护技术,使光学系统免遭排烟的污染。测量室恒温控制,防止排气中水分冷凝,影响 测量结果。具有实时测试,显示瞬时值的功能。能测量加载稳速工况下的排气可见污染 物。采用先进的测量技术及国外先进的测量部件,适合于环境保护部门、机动车检测站、 发动机制造厂、汽车制造厂、汽车修理厂等单位使用。

本仪器汽车排放气体测试仪部分除具有实时测试功能外还按照国家标准 GB 18285-2005《点燃式发动机汽车排气污染物排放限值及测量方法(双怠速法及简易工况 法)》的规定,编排了怠速工况和双怠速工况下检测的专用程序,对检测过程进行自动 控制。本仪器体积小、重量轻,具备无线蓝牙通信功能,因此,尤其适于路边检查和汽车 调修。本仪器符合国际法制计量组织(OIML)国际计量法规 OIML R99/1998(E)和国家计 量检定规程 JJG 688 最新修订版 1 级仪器的规定,适合于环境保护部门、机动车检测站、 汽车制造厂、汽车修理厂等单位使用。

本仪器不透光度计部分按照《GB3847-2005 车用压燃式发动机和压燃式发动机汽 车排气烟度限值及测量方法》的规定,进行在用车和新生产车的自由加速试验。测试操 作程序化,能自动处理测量数据,显示出每次测试的峰值。并自动判断测试条件是否符 合国家标准的有关规定,在最短的时间内完成繁杂的试验步骤。

#### **1.1** 仪器主要功能

● 采用液晶终端全中文交互式菜单提示。分为汽车排放气体测试仪与不透光度计 两种模式,可相互切换界面。

● 液晶显示终端与不透光度计测量单元分开,既避免排烟污染显示屏又便于测试 时读数。

● 具备发动机转速测试功能,可配置压电式(仅用于柴油发动机)、电池式(感应式) 两种种测量方式。本仪器的常规配置方式是采用汽车排放气体测试仪部分的转速测量模 块,即电池式(感应式)测量,感应式转速测量钳以及压电式所需器件可由用户选购。

- 具备发动机机油温度测试功能。
- **配备串行 RS232 接口与外部计算机通信。**

● 具备无线蓝牙通信功能,可以通过平板电脑或手机控制仪器及接收测量数据,适 用于路检。

1

## **1.2** 主要规格及技术参数

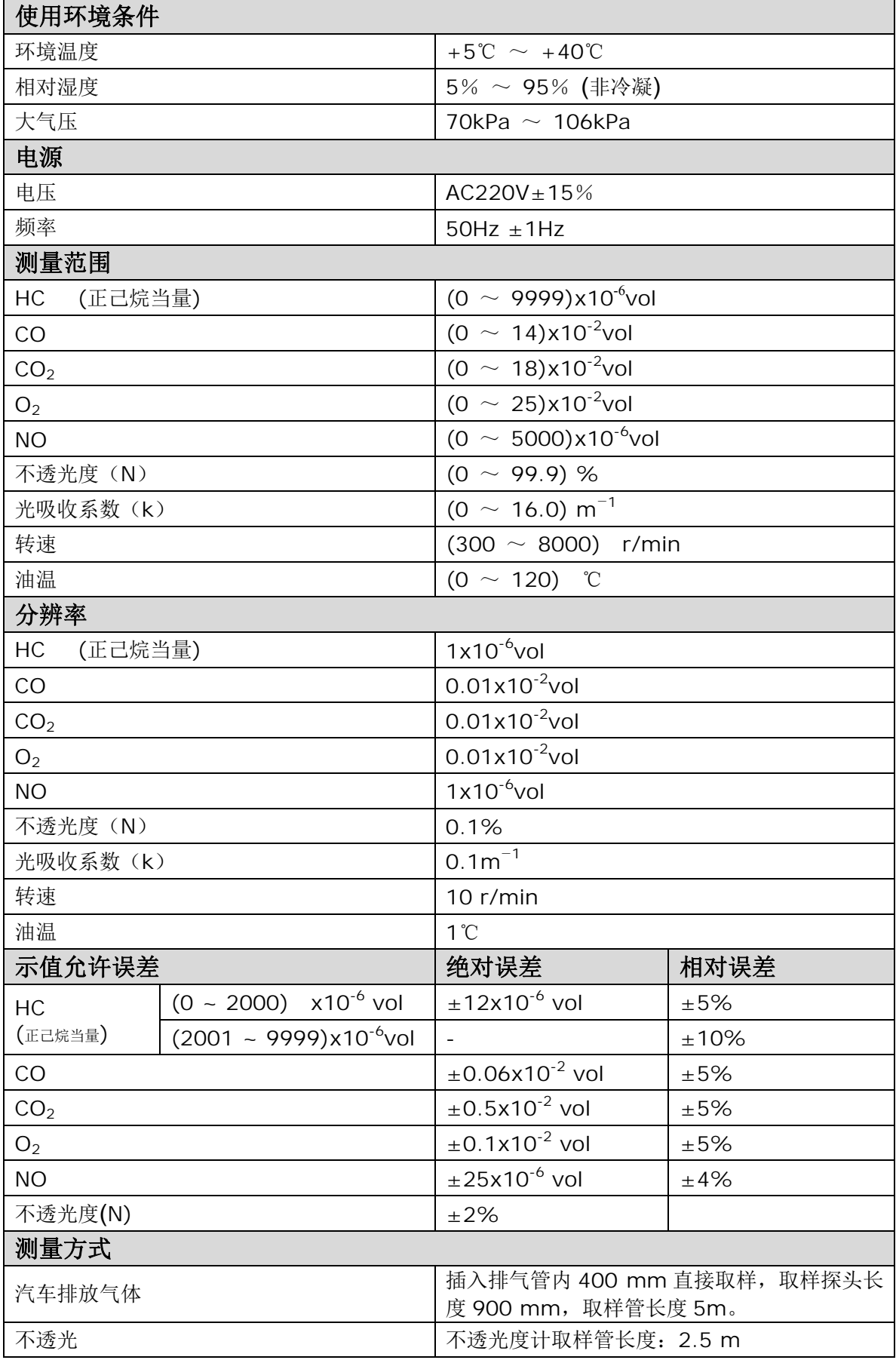

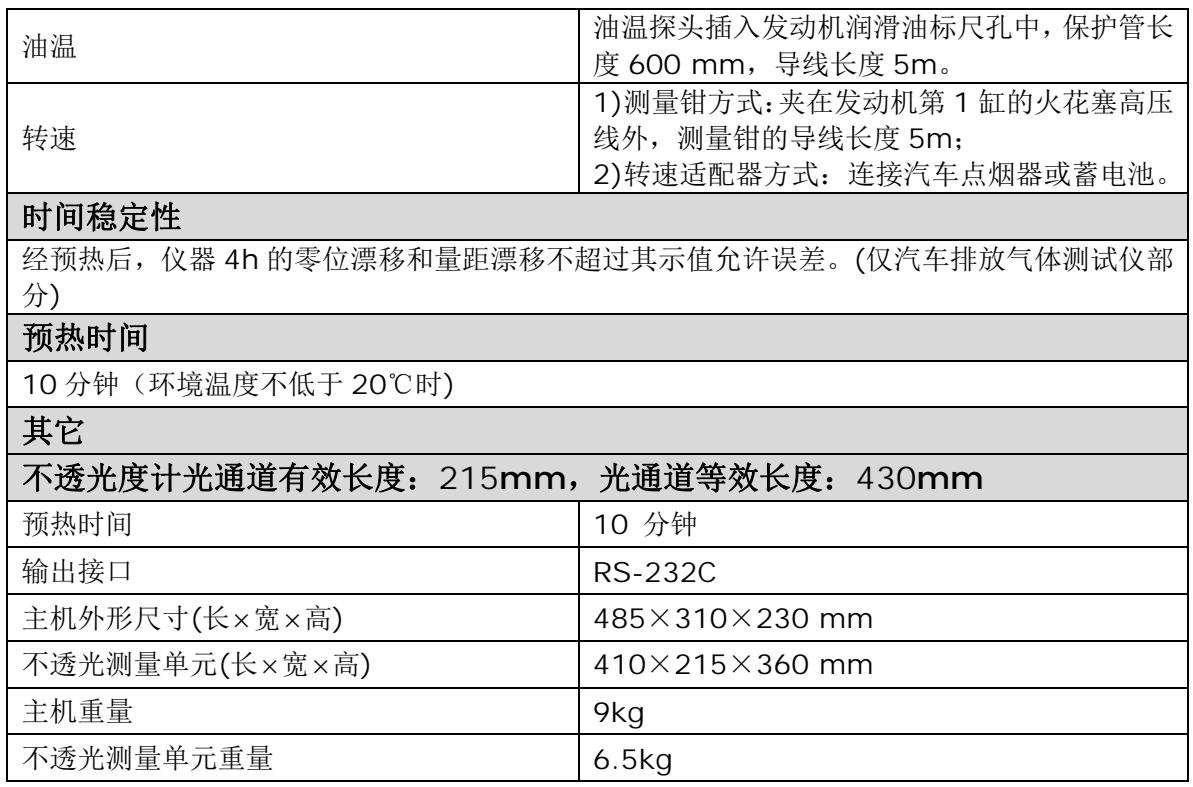

## **2** 执行企业标准

本仪器的执行标准为本公司企业标准《Q/NH4 汽车排放气体测试仪》以及《Q/NH5 不透光度计》。

## **3** 仪器的组成及主要按键、开关和元件的功能

## **3.1** 仪器的组成

如图 3-1 所示,仪器主要由仪器本体、短导管、前置过滤器、取样管、取样探头、 平板电脑等组成。

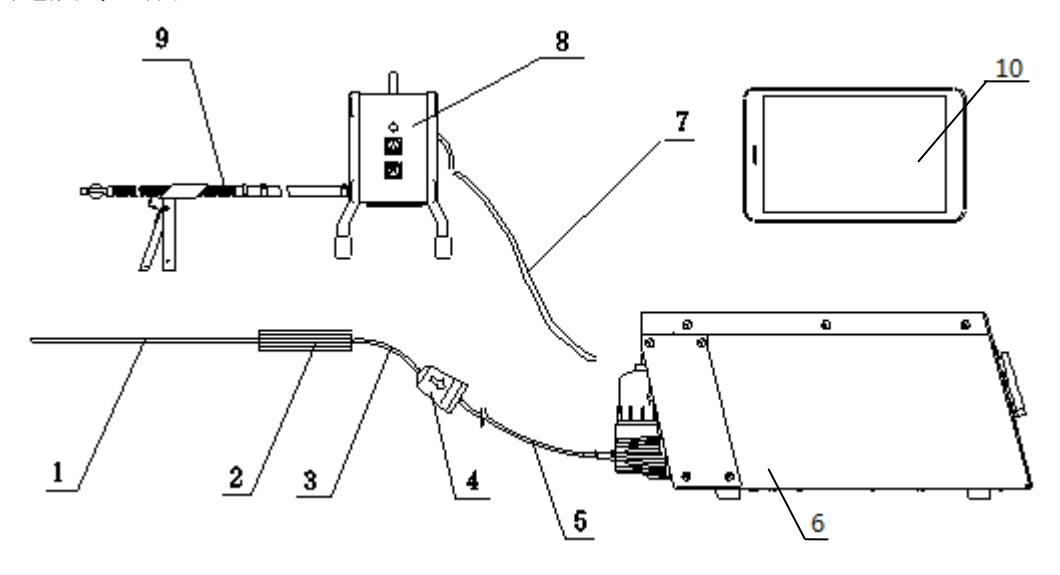

图 3-1 仪器的组成

- 1— 取样探头:取样汽油车的排气;
- 2— 取样探头把手;
- 3— 短导管:连接前置过滤器与取样探头;
- 4— 前置过滤器:对取样气体进行前置过滤;
- 5— 取样管(5米): 连接前置过滤器与汽车排放气体测试仪的样气入口;
- 6— 仪器主机: 控制检测过程、分析气体的成份;
- 7— 连接电缆: 给测量单元供电的 220V 电缆和与测量单元通信的通信电缆;
- 8— 测量单元:不透光部分的测量单元;
- 9— 取样探头:取样柴油车的排气;
- 10-平板电脑。

## **3.2** 仪器前面板

仪器前面板的布置及各部分的名称如图 3-2 所示。 前面板各部分的功用:

- 1-仪器显示窗:显示中文菜单和测量数据;
- 2-接收天线;
- 3-S 键;
- 4-K 键;
- 5-三角形键(上);
- 6-三角形键(下)。

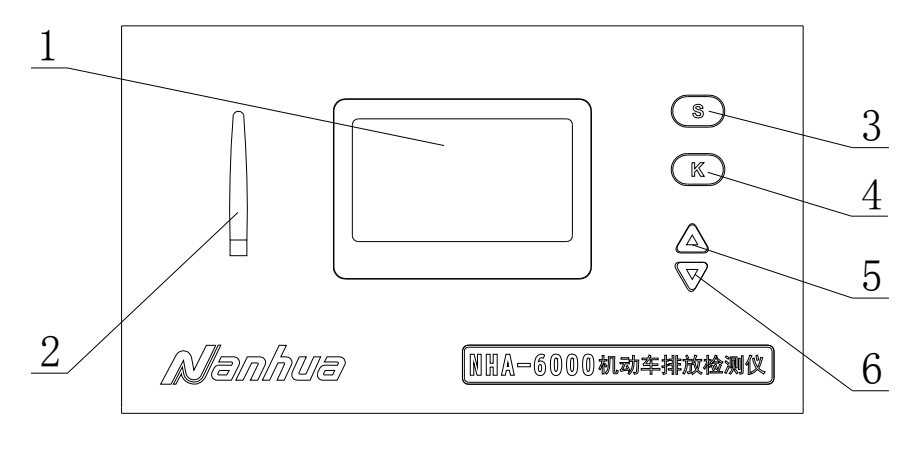

图 3-2 仪器前面板布置图

#### **3.3** 仪器后面板

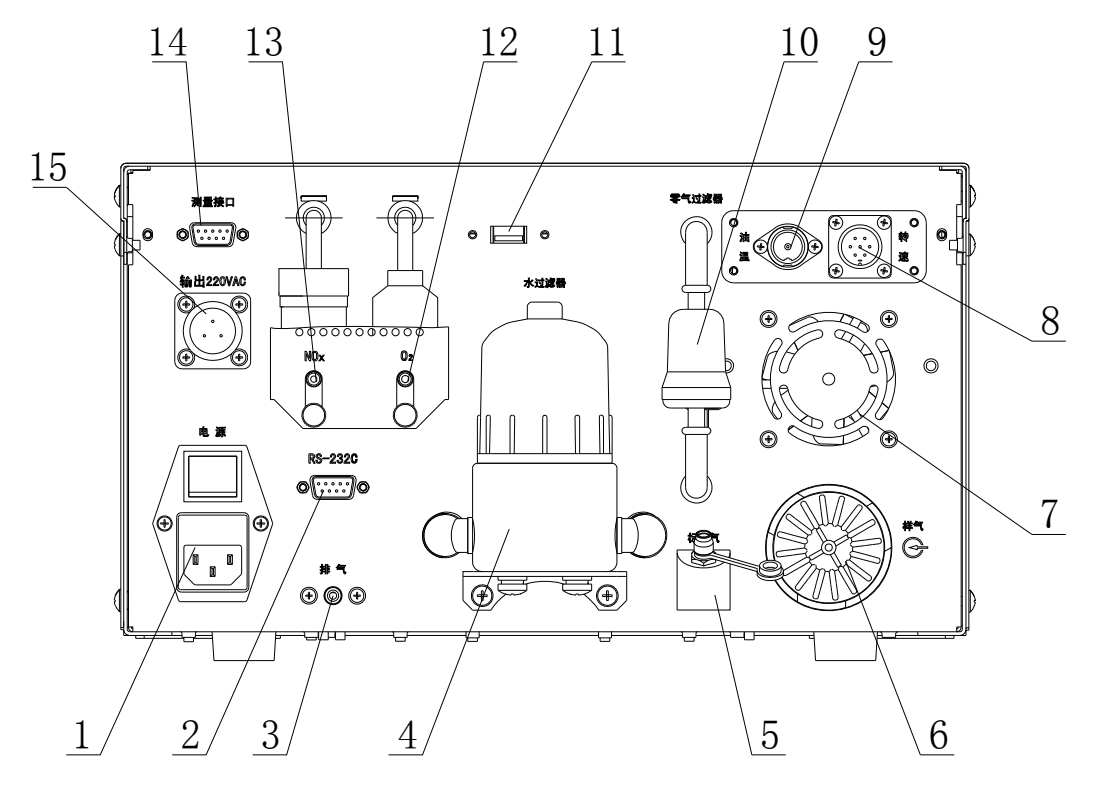

图 3-3 仪器后面板布置图

仪器后面板的布置及各部分的名称如图 3-3 所示。

后面板各部分的功用:

-电源插座及开关:插座用于输入 220V 交流电源,开关用于接通或断开电源, 内装 3A 保险管和电源噪声滤波器;

-RS-232 插座:与外部计算机通信的 RS-232 接口(仅为调试使用);

-主排气口:样气测量后的排出口;

-水过滤器:分离待测样气中的油、水,滤去粉尘,需要根据实际使用情况更换 内置的大小圆筒滤芯。

5-标准气入口: 用作校准或调零的标准气气体入口, 压力约 0.02 MPa:

-冷凝器及样气入口:样气入口通过取样管与前置过滤器出口相连,接入待测的 样气。冷凝器可降低样气的温度,防止水汽在管路内冷凝;

-排气风扇排风出口;

-转速信号插座:输入转速测量钳或转速适配器信号;

-油温信号插座:输入油温探头的信号;

-调零空气过滤器;

-USB 插座,仅提供 DC5V,可使用该接口为智能终端充电;

-氧气传感器排气口;

-氮氧化合物传感器气口;

-RS-232 插座:与不透光度计测量单元通信的 RS-232 接口;

15-输出 220VAC: 给不透光度计测量单元供电。

#### **3.4** 不透光度计测量单元

不透光度计测量单元顶面和侧面的布置及各部分的名称如图 3-4 所示。

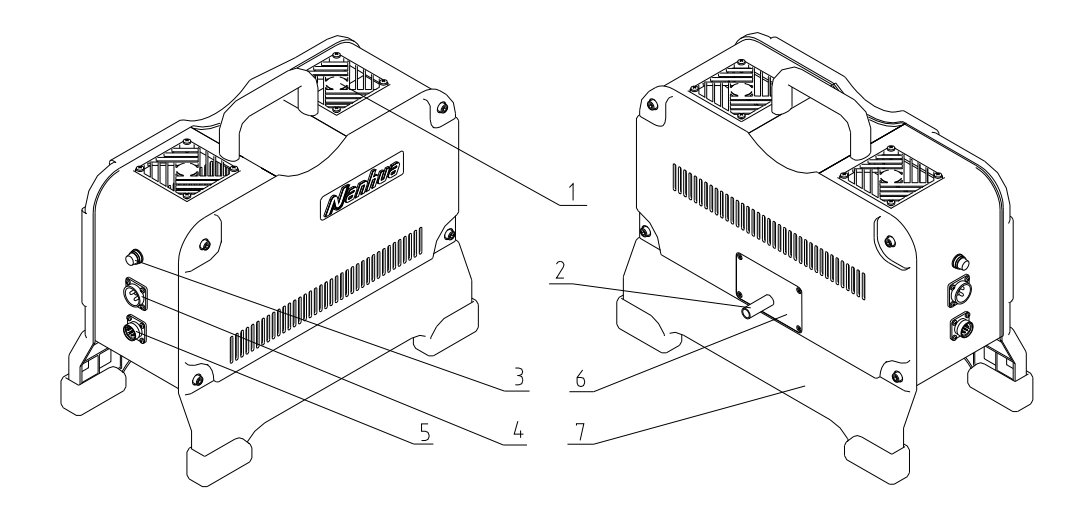

1—风扇;2—排烟入口;3—保险盒;4—交流电源输入插座; 5—测量信号接口插座;6—传感器盖板;7—支架。 图 3-4 不透光度计测量单元

测量单元各部分的功能:

1-风扇:清洁空气由此进入,并形成保护气幕。

2-排烟入口:与取样探头的导管相连,被测车辆的排气由此进入测量单元。

3-保险盒:内装有 3A 保险管。

4-电源输入插座:用于连接电源电缆,接受控制单元输出的交流电源。

5-测量信号接口插座:用于连接信号电缆,向控制单元输出检测数据信号。

6-传感器盖板:内装有排烟温度传感器,更换时须打开此盖板。

7-支架:支撑测量单元并使其高于地面一段距离,以便测量后的废气和保护气幕 的空气排出。

## **4** 汽车排放气体测试仪部分使用说明

#### **4.1** 准备

a) 如图 3-1 所示,首先将短导管一端与取样探头的末端连接, 另一端与附件中的前 置过滤器的入口相连。然后将 5 米取样管的一端与前置过滤器的出口相连,另一端与仪 器的样气入口连接。注意前置过滤器按图 3-1 所示方向连接,同时检查各连接处,确认 连接牢靠,无泄漏。

b) 确认前置过滤器、水过滤器及二次过滤器里已分别装入洁净的滤芯。

c) 将电源线、油温测量探头和转速测量钳分别连接到仪器的电源插座、油温信号

插座和转速信号插座上。

#### **4.2** 预热

将电源线插到 220V 交流电源的插座上, 接通仪器的电源开关,预热仪器。仪器液 晶显示屏下部将出现提示: "正在预热, 剩余×××秒."(如图 4-1)。其中, "××××秒"是以倒 计时方式显示剩下的预热时间,预热时间总共为(10 分钟)。

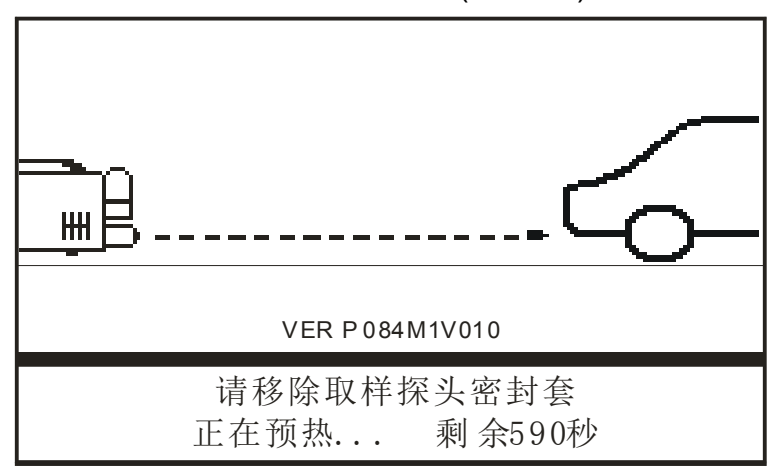

图 4-1 预热界面

## **4.3** 检漏调零界面

#### **4.3.1** 泄漏检查

仪器预热完成后会自动进入泄漏检查界面(与设置 4.8.1有关),检查气路系统是否 有泄漏,这时液晶显示屏将出现提示:"用密封套堵住取样探头 **K** 确认" (如图 4-2)。 用户应按此提示操作,按 K 键开始检漏。之后,会出现提示:"正在检漏**…** 请等待 **XX** 秒" (如图 4-3),其中"**XX** 秒"表示剩余的检漏时间(倒计时,总共 10 秒)。

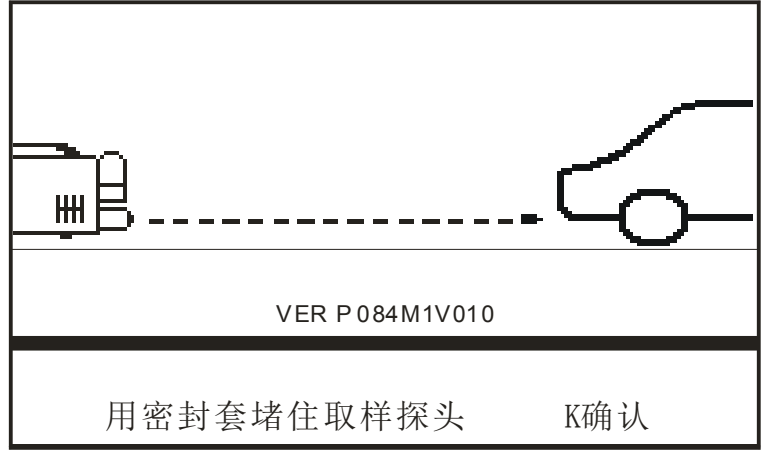

图 4-2 等待检漏

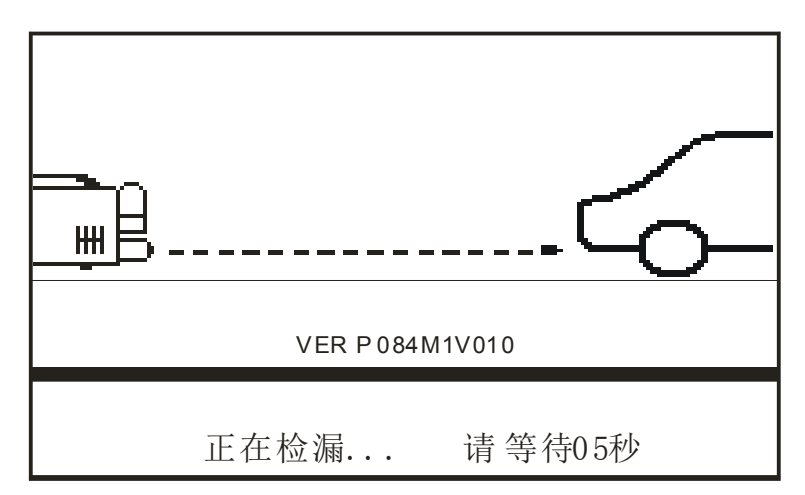

图 4-3 正在检漏

检漏完毕,如有泄漏,将出现提示:"有泄漏请检查"和"按 **K** 键重新进行泄漏检查"。 用户应仔细检查全气路,予以排除(见7)。如无泄漏,会出现提示:"**OK**"字样,仪器将 进入自动调零。

#### **4.3.2** 调零

仪器进入自动调零时,显示屏将出现提示:"正在调零**…** 请等待",图 4-4。如果 调零完成,显示屏会显示"**OK**",图 4-5。几秒钟后,提示消失,显示屏进入主菜单。

如果氧或氮氧传感器超过了使用寿命,在开机自动调零之后,仪器会提示用户及时 更换相应的传感器,如图 4-6 和 4-7。其中,更换氮氧传感器之后,要进行 "清除 **NO** 老化标志" (参照 4.8.5)和校准(参照 4.4.3)的操作。

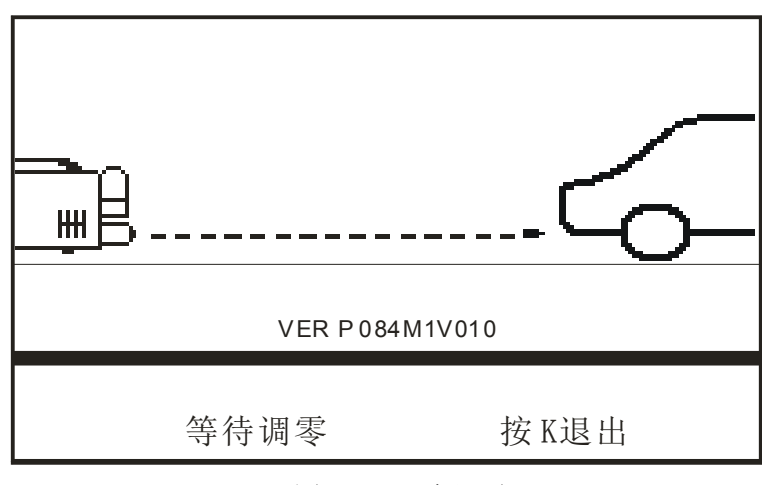

图 4-4 正在调零

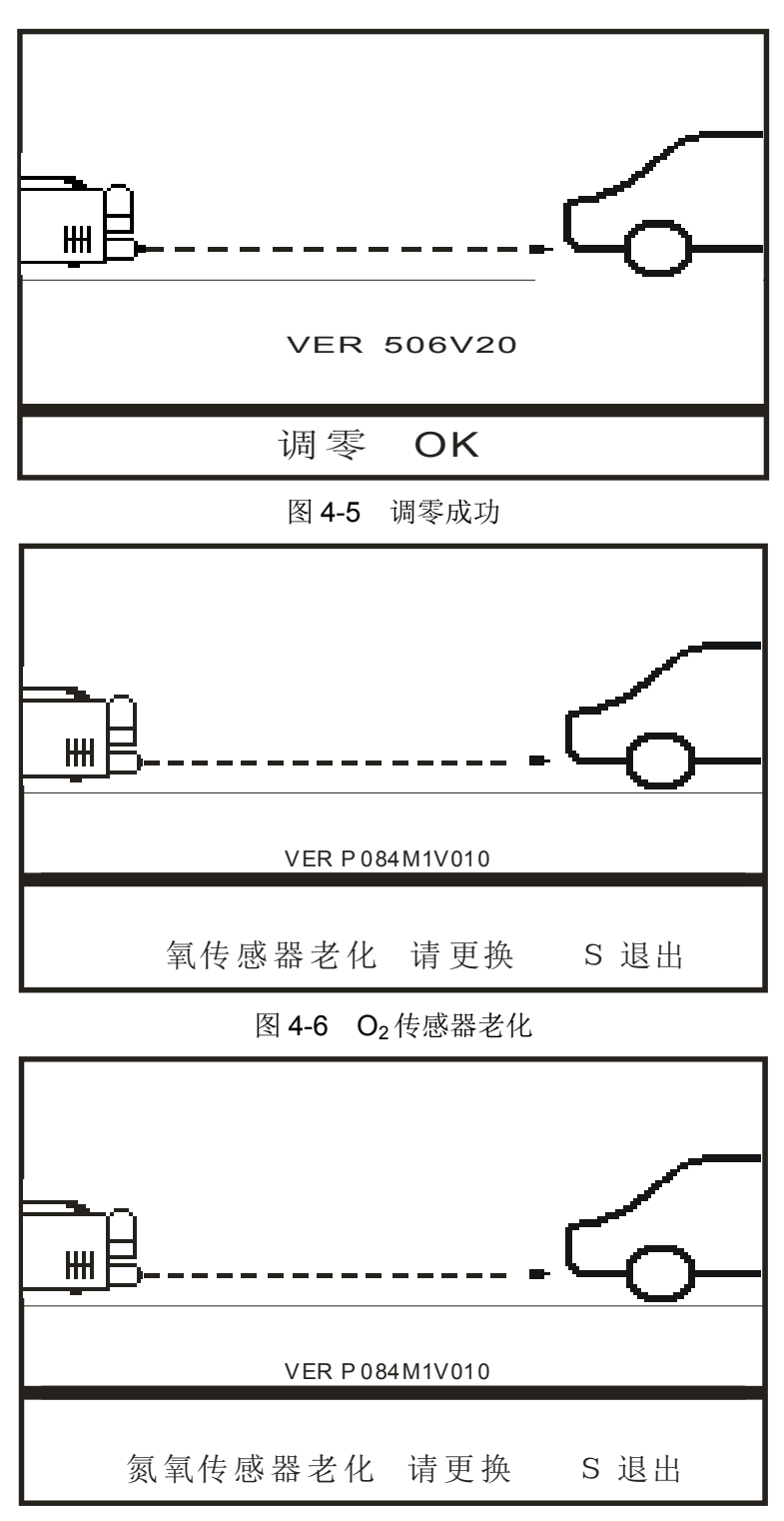

图 4-7 NO 传感器老化

## **4.4** 汽车排放气体测试仪模式主菜单

仪器的主菜单如图 4-8 所示。屏幕中部是 HC、CO、CO2、O2、NO、n(转速)、 λ、T(润滑油温度)和 PEF 的实时测量值显示区,下部是操作菜单提示区。

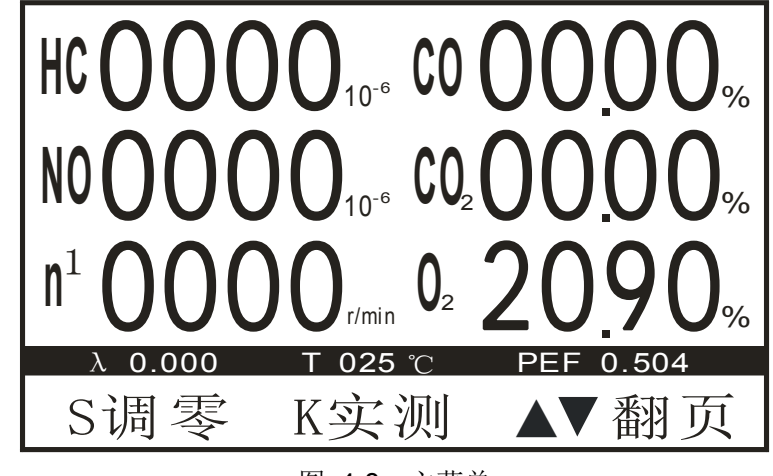

图 4-8 主菜单

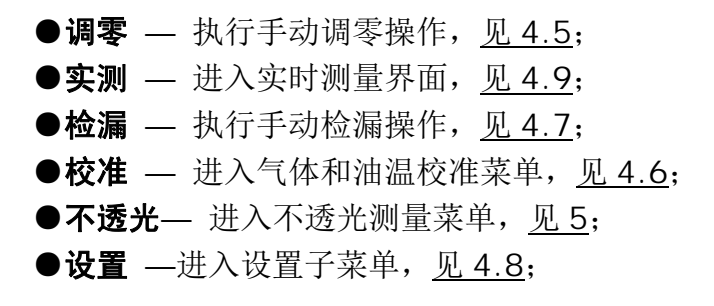

#### **4.5** 调零

仪器具有自动调零功能, 能对零位进行周期性地(每半小时一次)自动校准,一般情 况下无需再人工启动调零。但是,当用户认为有必要对仪器调零时,可在主菜单(图 4-8) 下,按"▲"或"▼"键翻至菜单"S 调零"出现,然后按压"S"功能键,仪器立即响应进入调零 程序,显示屏上部将出现提示:"正在调零**…** 请等待"。如果调零完成,显示屏会显示 "**OK**"。停顿几秒钟后,提示会自动消失,显示屏返回主菜单界面(图 4-8)。

#### **4.6** 校准

仪器在使用过程中会产生漂移、传感器老化等情况,因此,仪器使用一段时间(一 般 3 个月至 6 个月) 后应进行量距校准。由于老化的原因,O2传感器和 NO 传感器使用 一年左右就需要更换。传感器更换后,应进行清除老化标志操作(见 4.8.5),并重新校准 该通道才能投入使用。

在校准过程中,如果操作失误,造成数据严重偏差,在无法重新校准的情况下,可 用"恢复出厂校准系数"进行恢复(见 4.8.6),使数据恢复到出厂时的状态(注:只能恢复 HC, CO, CO<sub>2</sub>通道的校准系数, O<sub>2</sub>及 NO 通道无法恢复) 。

#### **4.6.1** 选择标准气

量距校准使用两种标准气:一种是三组分的,一种是单组分的,其含量应分别为: a) 三组分气体

CO:约 3.5 % vol;

- $C_3H_8(\overline{R})$ : 约 2000 ppm(0.2 %)vol;
- $CO<sub>2</sub>$ : 约 14 % vol;

N2(氮气):剩余值。

b) 单组分气体

NO: 约 1000 ppm(0.1 %)vol;

N<sub>2</sub>(氮气): 剩余值。

校准时使用的实际校准值以校准气气瓶标签上的成分标称值为准,其不应超出以上 值的 15 %。

由于 NO 校准气气瓶及有效期等原因,本仪器的附件中不包括 NO 校准气。如用户需要,请 直接与本公司联系。

## **4.6.2** 校准 **HC**、**CO** 和 **CO2**通道的量距

校准步骤如下:

a) 调零:校准前,应先按4.5的方法进行零位校准。

b) 在主菜单(图 4-8)下,按"▲"或"▼"键翻至菜单"**K** 校准"出现,然后按压"**K**"功能键, 仪器进入选择校准内容界面,屏幕下方的操作提示为"**S** 退出 **K** 气体校准▼油温校 准" (如图 4-9)。再按压"K"功能键, 仪器进入气体校准界面, 如图 4-10。

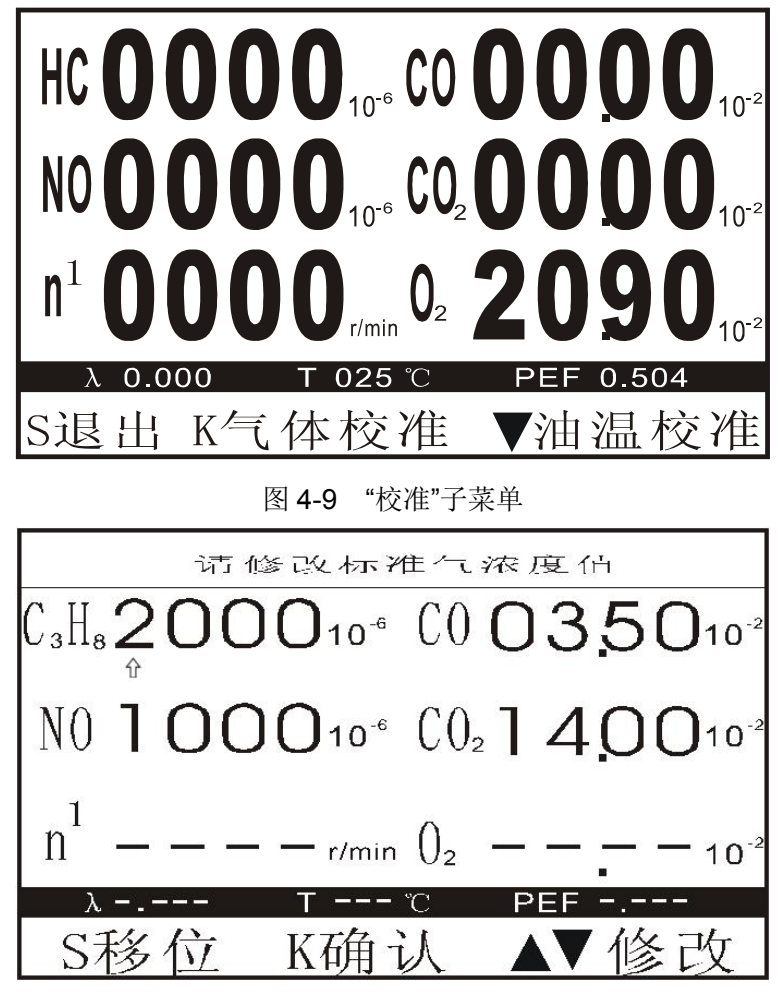

图 4-10 HC、CO、CO2 标准气浓度修改

c) 显示屏上部提示"请修改标准气浓度值",中部显示的是校准气成分的设定值,是 上次校准时使用的标准气成分值,如果与本次所用的校准气的成分标称值不符,用户可 对其进行修改,修改方法如下:

- ●"S"功能键:移动"企"光标,使其依次指向各个气体通道的每一个数位;
- ●"▲"或"▼"功能键:修改"仓"光标对应数位的数值,数值范围 0~9;
- ●"**K**"功能键:确认所有数值修改完成,进入等待校准界面(图 4-11)。

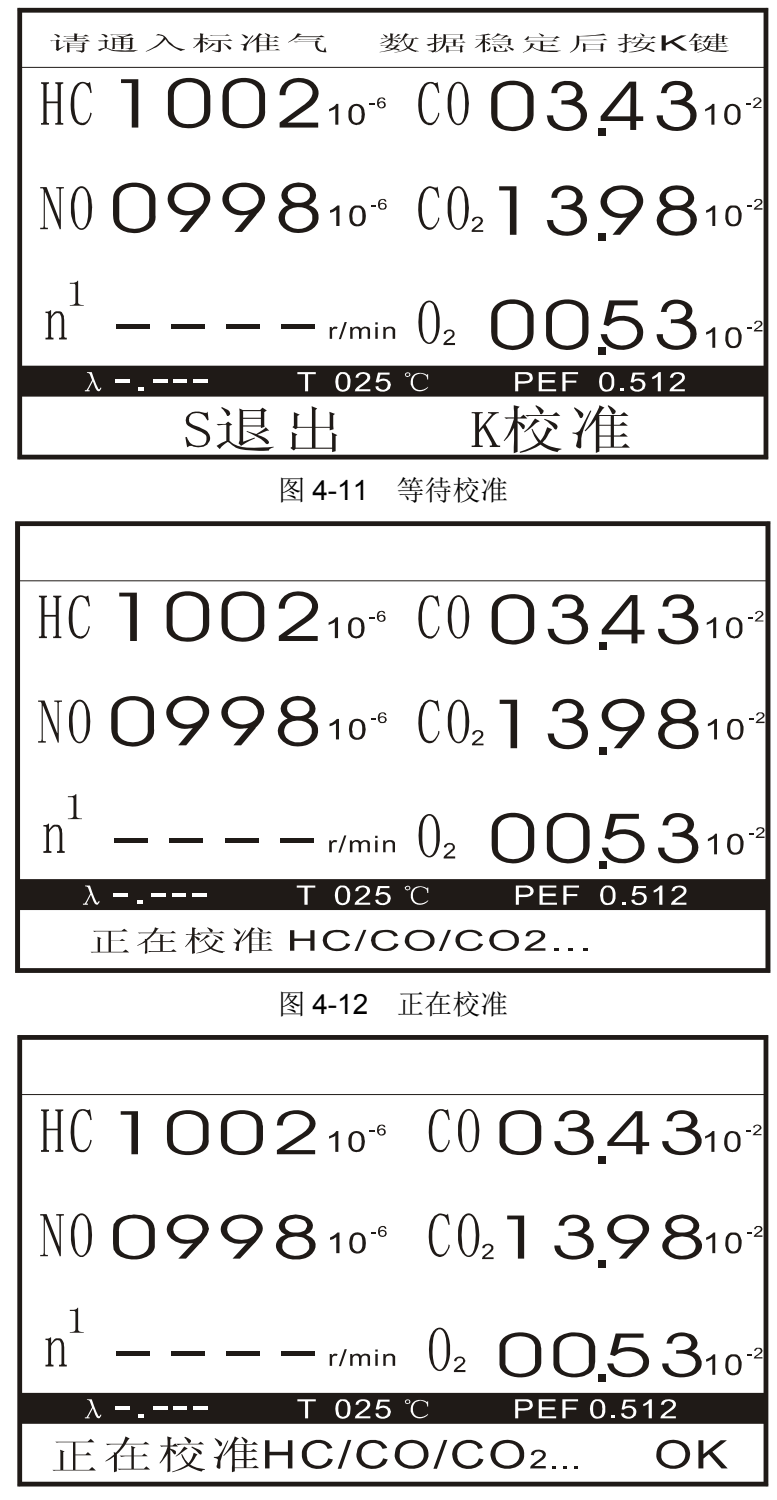

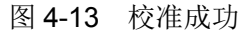

- d) 校准完成后需取下校准气气瓶才能进行其它操作。
- e) 如果 HC、CO 和 CO2通道校准气的设定值与本次所用的三组分气瓶的标称值相

符, 或者各设定值已修改完毕, 则可在图 4-10 界面下按"K"功能键, 进入等待校准界面 (图 4-11)。

用户用三组分气体进行校准时,NO 通道的设定值可以暂时不需理会。

f) 等待校准界面(图 4-10)上部提示"请通入标准气 数据稳定后按 K 键", 按提示 操作,向仪器的标准气入口通入三组分标准气,待读数稳定后按压"K"功能键。显示屏 下部会出现提示: "正在校准 HC/CO/CO2..."(图 4-12), 几秒钟后提示变换为: "正在校 准 HC/CO/CO<sub>2</sub>... OK"(图 4-13), 表示 HC、CO 和 CO<sub>2</sub>通道的量距已完成校准。几秒 钟后,提示消失,显示屏返回主菜单界面(图 4-8)。

g) 如果未向仪器通入标准气就按下"**K**"功能键或校准值超出有效范围,显示屏下部 会出现提示: "正**在校准 HC/CO/CO<sub>2</sub> ... 失败**",凡秒钟后,提示消失,显示屏返回主 菜单界面(图 4-8),本次校准操作无效。

注意:仪器的校准气入口组件装有单向阀。向仪器通入校准气时,应将随仪器配备的 校准气气瓶的喷咀对准仪器的校准气入口,并稍用力下压,阀门将会打开,校准气随即进入 仪器里。

使用非本公司配套的校准气气瓶时,如果气瓶的喷咀与本仪器不配,无法打开单向阀, 请使用仪器附件中配备的"适配器"。使用时先将其拧紧在校准气入口上,再压入校准气气。 瓶时,单向阀就会打开。

#### **4.6.3** 校准 **NO** 通道的量距

a) 调零:校准前,应先按4.5的方法进行零位校准。

b) 在主菜单(图 4-8)下,按"▲"或"▼"键翻至菜单"**K** 校准"出现,然后按压"**K**"功能键, 仪器进入选择校准内容界面,屏幕下方的操作提示为"**S** 退出 **K** 气体校准▼油温校 准"(如图 4-9)。再按压"**K**"功能键,仪器进入气体校准界面,如图 4-10。

c) 显示屏上部提示"请修改标准气浓度值",中部显示的是校准气成分的设定值,是 上次校准时使用的标准气成分值,如果与本次所用的校准气的成分标称值不符,用户可 对其进行修改,修改方法如下:

● "S"功能键: 移动"介"光标, 使其依次指向 NO 4 个位置的每一个数位;

●"▲"或"▼"功能键:修改"介"光标对应数位的数值,数值范围 0~9;

●"K"功能键: 确认所有数值修改完成, 进入等待校准界面(图 4-11)。

用户用单组分 NO 分气体进行校准时,其它三组分气体通道的设定值可以暂时不需理会。

d) 如果 NO 通道校准气的设定值与本次所用的 NO 气瓶的标称值相符, 或者该通 道设定值已修改完毕,则可在图 4-10 界面下按"**K**"功能键,进入等待校准界面(图 4-11)。

e) 等待校准界面(图 4-11)上部提示"请通入标准气数据稳定后按 **K** 键",按提示操 作,向仪器的样气入口(见图 3-3 部件 7)通入 NO 标准气,压力约 0.02MPa, 待读数稳 定后按压"**K**"功能键。显示屏下部会出现提示:"正在校准 **NO...**"(图 4-14),几秒钟后提 示变换为:"正在校准 **NO... OK**"(图 4-15),表示 NO 通道的量距已完成校准。几秒钟 后,提示消失,显示屏返回主菜单界面(图 4-8)。

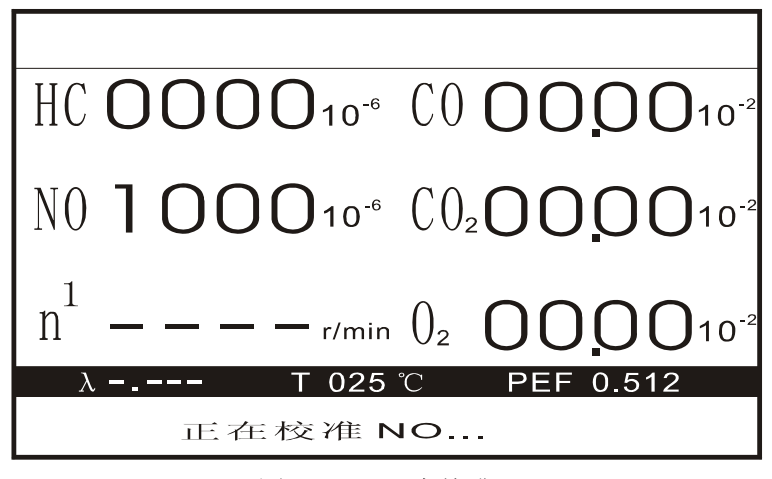

图 4-14 正在校准 NO

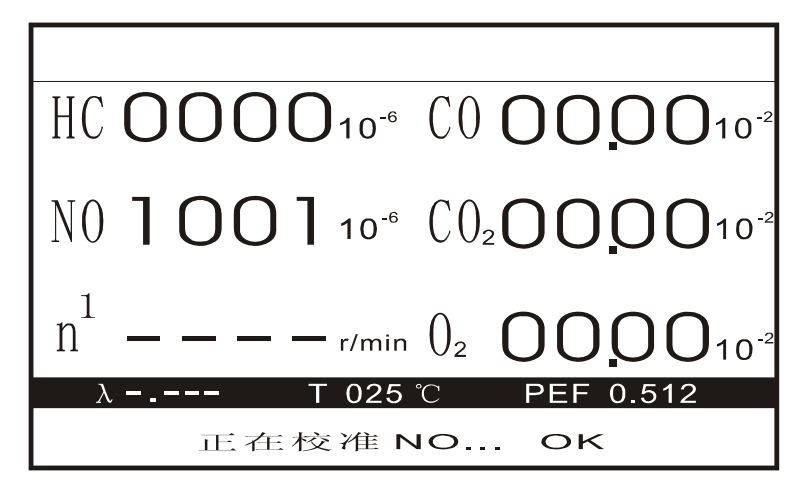

图 4-15 NO 校准成功

f) 如果未向仪器通入标准气就按下"K"功能键或校准值超出有效范围,显示屏下部 会出现提示:"正在校准 **NO ...** 失败",几秒钟后,提示消失,显示屏返回主菜单界面 (图 4-8),本次校准操作无效。

g) 在等待校准界面(图 4-11),如果不需要继续进行校准操作,可按下"**S**"功能键, 显示屏直接返回主菜单界面(图 4-8)。

h) 校准完成后需取下校准气气瓶才能进行其它操作。

NO 标准气必须从仪器的取样通道入口通入,并且其流量应在 5 ~6 L/min 范围内。在 未通入 NO 标准气的情况下,不应进行校准,切记!

#### **4.6.4** 油温校准

环境温度在认为需要的时候,可进行校准。校准步骤:

a) 插入油温探头,等待 5 分钟以上。

b) 在主菜单(图 4-8)下,按"▲"或"▼"键翻至菜单"**K** 校准"出现,然后按压"K"功能键, 仪器进入选择校准内容界面,屏幕下方的操作提示为"**S** 退出 **K** 气体校准▼油温校 准"(如图 4-9)。再按压"▼"功能键, 仪器进入油温校准界面, 如图 4-16。

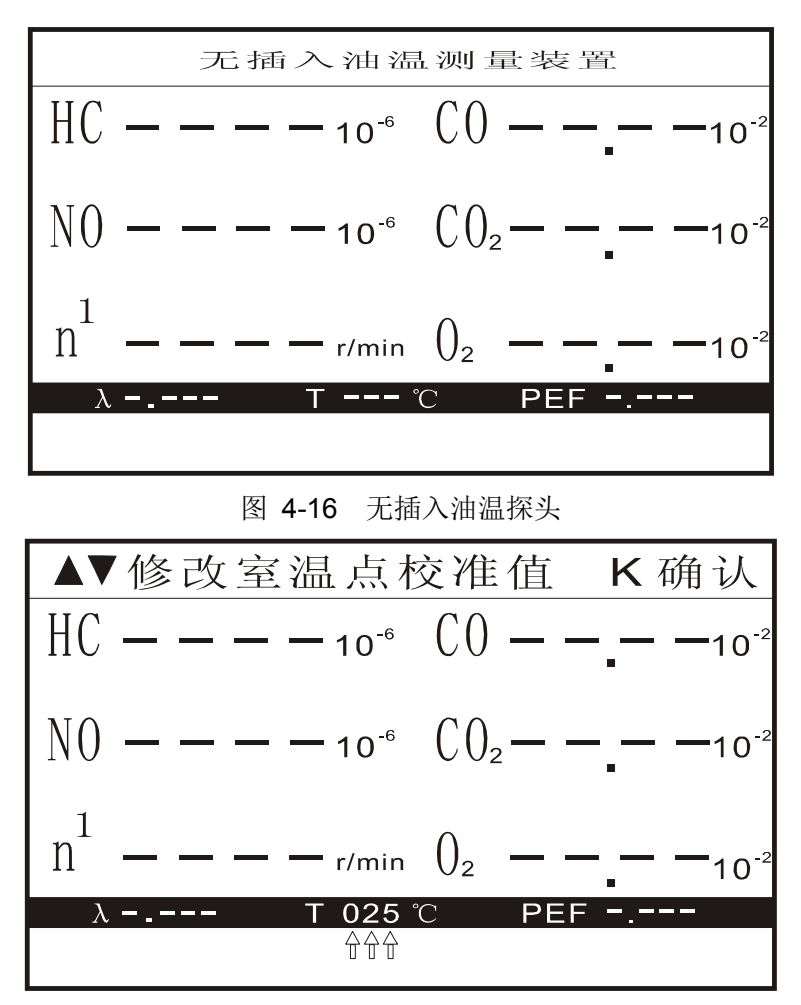

图 4-17 室温点校准值设定

c) 如果仪器没有连接油温探头,则仪器提示"无插入油温测量装置"(图 4-16),停顿 几秒后,提示消失,显示屏返回主菜单界面(图 4-8),本次校准操作无效。

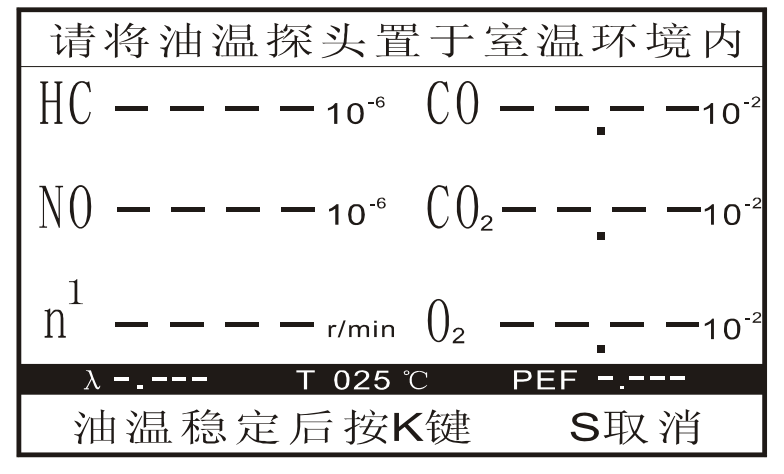

图 4-18 等待室温点校准

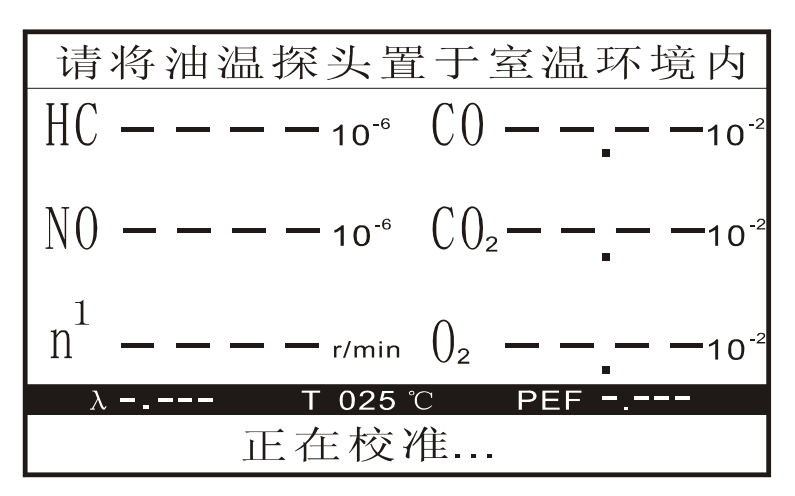

图 4-19 正在进行室温点校准

d) 室温点校准值设定如图 4-17 所示,按下"▲"键或"▼"键,修改当前环境温度的设 定值(以放置于当前环境下的温度计的读数为准)。修改完成后,按"K"功能键进入下一步 (图 4-18)。不需要进行室温校准,可按"**S**"功能键直接退出,返回主菜单界面(图 4-8)。

e) 在等待室温点校准界面(图 4-18),按屏幕提示,将油温探头置于环境空气中, 待油温实时读数稳定后,按下"**K**"功能键,开始进行室温点校准(图 4-18)。不需要室温 点校准,可按"S"功能键跳过,直接进入高温点设定界面(图 4-21)。

f) 室温点校准成功,屏幕下部提示"正在校准**... OK!**"(图 4-20),停顿几秒后,进 入高温点设定界面(图 4-21)。如果仪器没有连接油温探头或设定值超出有效范围, 则屏 幕下部提示"校准值超范围 校准失败",停顿几秒后,提示消失,显示屏返回主菜单界 面(图 4-8), 本次校准操作无效。

| 请将油温探头置于室温环境内                                            |                                             |  |  |  |  |
|----------------------------------------------------------|---------------------------------------------|--|--|--|--|
| $H$ C                                                    | $- - - -$ 10 <sup>-6</sup> $CO - - - -$ -10 |  |  |  |  |
| $\vert$ NO $   -$ 10 <sup>-6</sup> $\vert$ $C_2    -$ 10 |                                             |  |  |  |  |
| $n^{1}$ – – – – r/min $0_{2}$ – –                        |                                             |  |  |  |  |
| T 025 °C                                                 | PEE                                         |  |  |  |  |
| 正在校准 OK                                                  |                                             |  |  |  |  |

图 4-20 室温点校准完成

**Nanhua** NHA-6000 机动车排放检测仪使用说明书

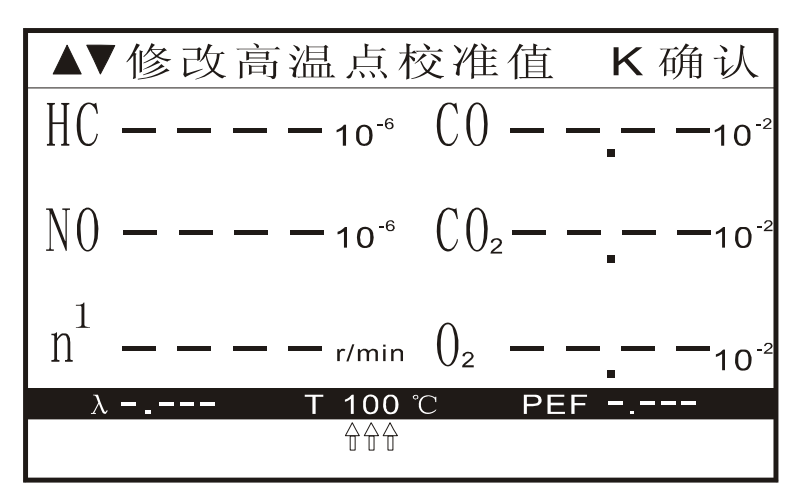

图 4-21 高温点校准值设定

g) 高温点校准值如图 4-21 所示, 按下"▲"键或"▼"键, 修改高温环境的设定值(高 温环境可以是 100℃的沸水,也可以是其它已知的稳定温度的高温设备)。修改完成后, 按"K"功能键进入下一步(图 4-22)。不需要进行高温校准,可按"S"功能键直接退出, 返 回主菜单界面(图 4-8)。

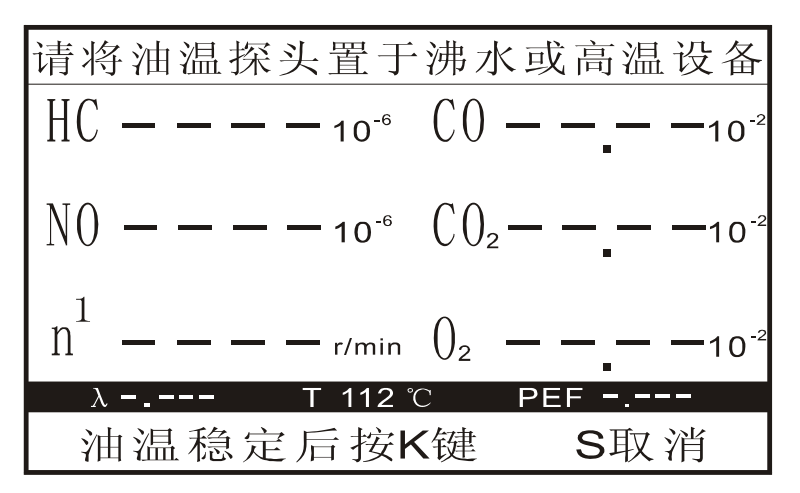

图 4-22 等待高温点校准

h) 在等待高温点校准界面(图 4-22),按屏幕提示,将油温探头置于 100℃的沸水或 其它稳定温度的高温设备中,待油温实时读数稳定后,按下"**K**"功能键,开始进行高温 点校准。不需要进行高温校准,可按"**S**"功能键直接退出,返回主菜单界面(图 4-8)。

i) 高温点校准成功,屏幕下部提示"正在校准**... OK**",停顿几秒后,返回主菜单界 面(图 4-8),本次校准操作完成。如果仪器没有连接油温探头或设定值超出有效范围, 则屏幕下部提示"校准值超范围 校准失败",停顿几秒后,提示消失,显示屏返回主菜 单界面(图 4-8),本次校准操作无效。

#### **4.7** 泄漏检查

本仪器在预热完成后会自动进入泄漏检查(与 4.8.1 设置有关), 如有需要, 用户可 随时进行手动泄漏检查。泄漏检查的步骤:

a) 在主菜单(图 4-8)下,按"▲"或"▼"键翻至菜单"**S** 检漏"出现,然后按压"**S**"功能键, 仪器将进入泄漏检查操作界面。

b) 液晶显示屏将出现提示:"用密封套堵住取样探头 **K** 确认"。用户应按此提示 操作,按 K 键开始检漏。之后,会出现提示:"正在检漏**…** 请等待 **XX** 秒",其中"**XX** 秒"表示剩余的检漏时间(倒计时,总共 10 秒)。

c) 检漏完毕,如有泄漏,将出现提示:"有泄漏请检查"和"按 **K** 键重新进行泄漏 检查"。用户应仔细检查整个气路,予以排除(见 7),然后按"**K**"功能键重新开始检漏。

d) 如无泄漏,会出现提示"**OK**"字样,停顿几秒后,返回主菜单界面(图 4-8)。

#### **4.8** 设置

为了便于用户设定燃料的种类和通信波特率等,本仪器设立了设置菜单。在主菜单 (图 4-8)下,按"▲"或"▼"键翻至菜单"**K** 设置"出现,然后按压"**K**"功能键,仪器进入设置 菜单界面,如图 4-23。

#### **4.8.1** 设置开机检漏

在设置菜单(图4-23)下,按"▲"或"▼"键使光标"¢"位于项目"开机检漏"前,然后按"K" 功能键,可切换"有检漏"或"无检漏"。"有检漏"表示每次开机预热后,都进行自动检漏; "无检漏"表示开机不进行自动检漏。

出厂时, 仪器已将开机检漏方式设置为"无检漏"。

|       | 机        | 检 | 漏: |     | 有检漏 |                 |
|-------|----------|---|----|-----|-----|-----------------|
| 燃     | 料。       | 种 | 类: |     | 汽油  |                 |
|       | 发动机额度转速: |   |    |     |     | 5000 r/min      |
|       | 转速超差范围   |   |    |     |     | $\pm$ 100 r/min |
|       | 通信波特率设置: |   |    |     |     | 9600 bps        |
|       | 清除NO老化标志 |   |    |     |     |                 |
|       |          |   |    |     |     | PAGE1/2         |
| S储存退出 |          |   |    | K修改 |     | ▲▼移光标           |

图 4-23 设置菜单

#### **4.8.2** 设置燃料种类

在设置菜单(图 4-23)下, 按"▲"或"▼"键使光标"◇"位于项目"燃料种类"前, 然后 按"**K**"功能键,可切换选择"汽油"、"液化气"、"天然气"和"乙醇汽油"共四种燃料种类。 出厂时, 仪器已将燃料种类设置为"汽油"。

#### **4.8.3** 发动机额定转速

在设置菜单(图 4-23)下, 按"▲"或"▼"键使光标"中"位于项目"发动机额定转速"前, 然后按"**K**"功能键,进入发动机额定转速设置界面(图 4-24)。按"▲"或"▼"键可修改额定 转速数值,修改范围 1000 到 9900 r/min,修改完后按"**K**"功能键返回设置菜单(图 4-23)。 发动机额定转速的设置与双怠速和怠速测量有关,出厂时,仪器已将发动机额定转 速设置为 5000r/min。

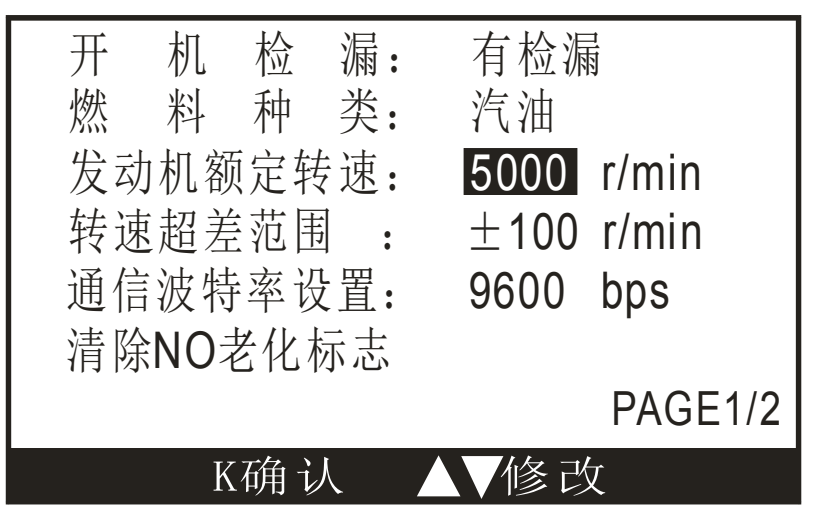

图 4-24 发动机额定转速

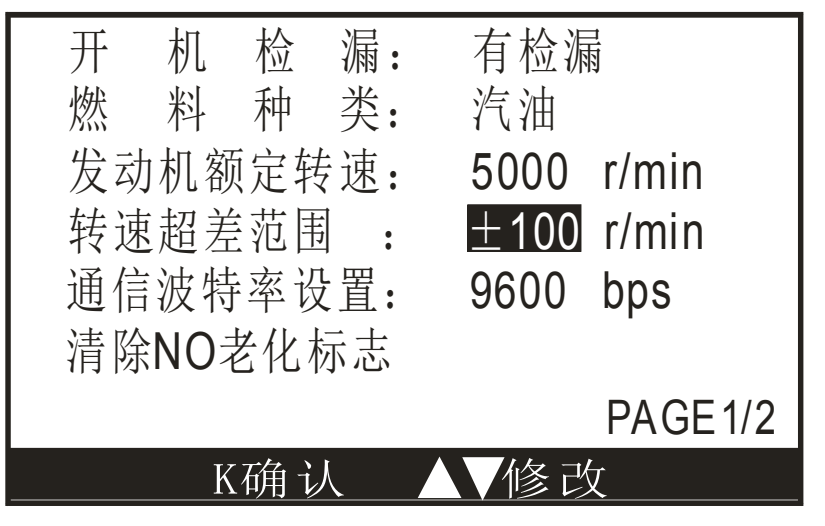

图 4-25 转速超差范围

在设置菜单(图 4-23)下, 按"▲"或"▼"键使光标"→"位于项目"转速超差范围"前, 然 后按"**K**"功能键,进入转速超差范围设置界面(图 4-25)。按"▲"或"▼"键可修改额定转速 数值,修改范围±100~600r/min 和±∞,修改完后按"**K**"功能键返回设置菜单(图 4-23)。

转速超差范围的设置与双怠速测量有关,出厂时,仪器已将转速超差范围设置为  $±100r/min<sub>°</sub>$ 

#### **4.8.4** 设置波特率

在设置菜单(图 4-23)下, 按"▲"或"▼"键使光标"⇨"位于项目"通信波特率设置"前, 然后按"K"功能键,可切换选择"300 bps"、"600 bps"、"1200 bps"、"2400 bps"、"4800 bps" 和"9600 bps"共六种通信波特率。

出厂时,仪器已将通信波特率设定为 9600bps。

#### **4.8.5** 消除氮氧传感器老化标志

NO 传感器更换后,应进行清除氮氧传感器老化标志的操作,并重新校准该通道后 才能投入使用。

在设置菜单(图 4-23)下, 按"▲"或"▼"键使光标"→"位于项目"清除 NO 老化标志"前, 然后按压"K"功能键,该栏右侧显示"OK"字样(图 4-26),数秒后消失,返回设置菜单(图 4-23),操作成功。

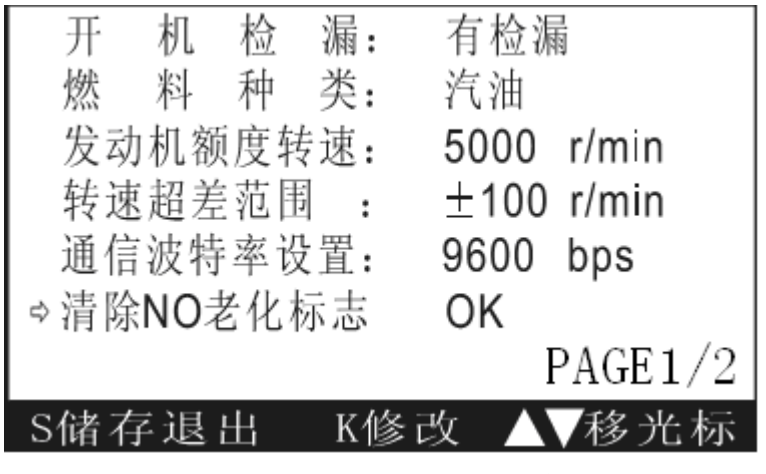

图 4-26 清除氮氧传感器老化标志

#### **4.8.6** 恢复出厂校准系数

在校准过程中,如果操作失误,造成数据严重偏差,在无法重新校准的情况下,可 用作将出厂校准系数进行恢复,使数据恢复到出厂时的状态。

在设置菜单(图 4-23)下, 按"▲"或"▼"键使光标"¢"位于项目"恢复出厂校准系数"前, 然后按压"K"功能键,改栏右侧显示"OK"字样(图 4-27),数秒后消失,返回设置菜单(图 4-23),操作成功。

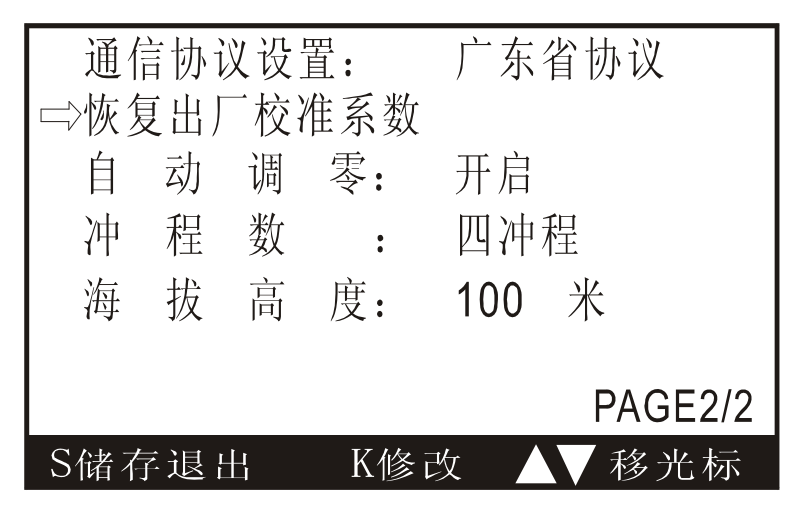

图 4-27 恢复出厂校准系数

#### **4.8.7** 自动调零设置

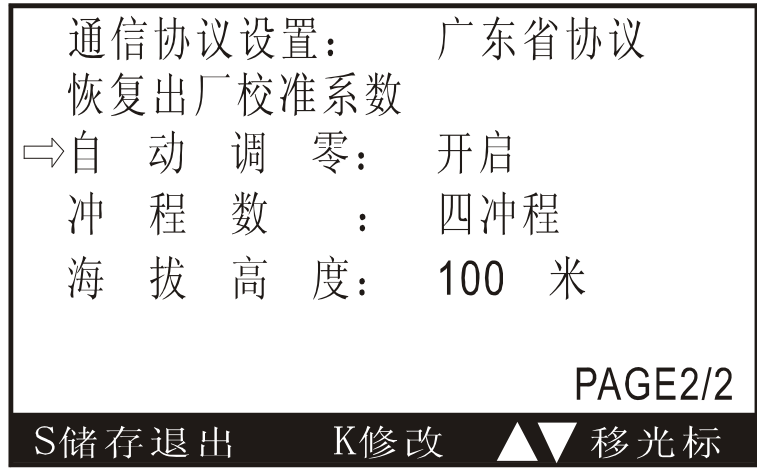

图 4-28 自动调零设置

在设置菜单(图4-23)下,按"▲"或"▼"键使光标"¢"位于项目"自动调零"前,然后按"K" 功能键,可以进行自动调零设置(图 4-28)。当设置为"开启"时,仪器每隔 30 分钟而且当 气泵不在运行状态时,执行自动调零。当设置为"关闭"时,仪器不执行相应自动调零功 能。

#### **4.8.8** 发动机冲程设置

在设置菜单(图 4-23)下, 按"▲"或"▼"键使光标"☆"位于项目"冲程数"前, 然后按"K" 功能键,可以进行冲程设置(图 4-29)。可以设置为"二冲程"和"四冲程",当设置为"二冲 程"时,待机界面的转速会反白显示。

仪器出厂时设置为"四冲程"。

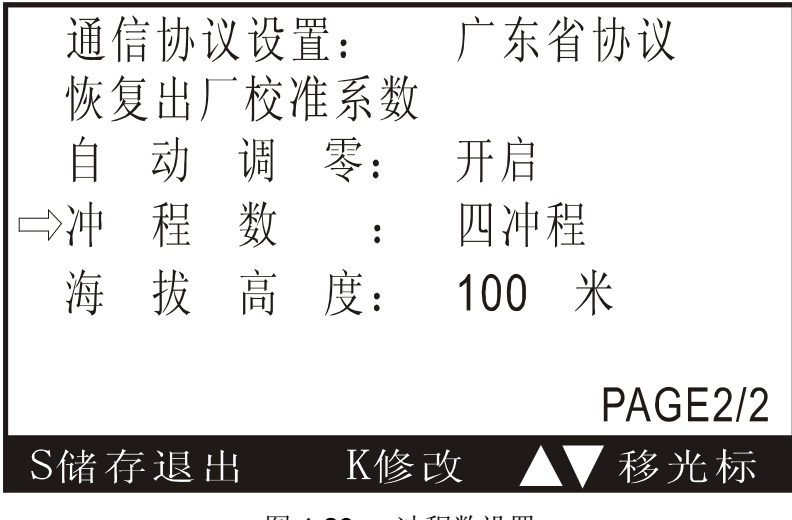

图 4-29 冲程数设置

#### **4.8.9** 海拔高度设置

在设置菜单(图 4-23)下,按"▲"或"▼"键使光标"¢"位于项目"海拔高度"前,然后按"K" 功能键,可以进行海拔高度设置(图 4-30)。根据用户所在的海拔高度,可以将设置值设 定为"000"至"5500"米海拔高度。

仪器出厂时设置为"000"米。

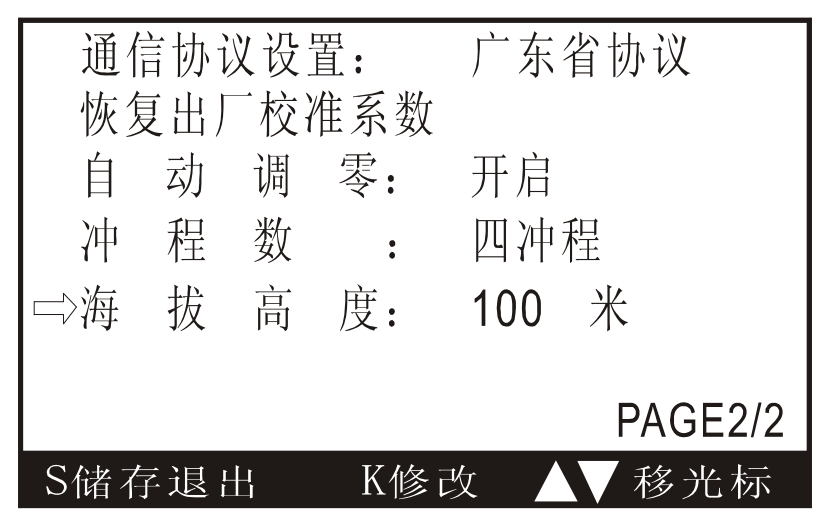

图 4-30 海拔高度设置

#### **4.8.10** 退出设置菜单

在设置菜单(图 4-23)下,按压"**S**"功能键,可保持当前设置并返回主菜单界面(图 4-8)。

#### **4.9** 测量

在主菜单(图 4-8)下,按"▲"或"▼"键翻至菜单"**K** 实测"出现,然后按压"**K**"功能键, 仪器进入实时测量界面,如图 4-31。

实时测量界面(图 4-31)的上部是子菜单名称, 中部是 HC、CO、CO2、O2、NO、 n(转速)、**λ**(过量空气系数)、T(润滑油温度)和 PEF 的实时测量值显示区,下部是操作菜 单提示区。左上角有一个指示当前流量的标尺,3 格到 5 格表示流量正常。1 格或无格 则表示流量不足,发生气路阻塞,这时流量标尺左侧"F"字样将出现闪烁(如果出现这种 现象,用户应按照下面:"7 常见故障及处理"的方法,及时消除阻塞)。

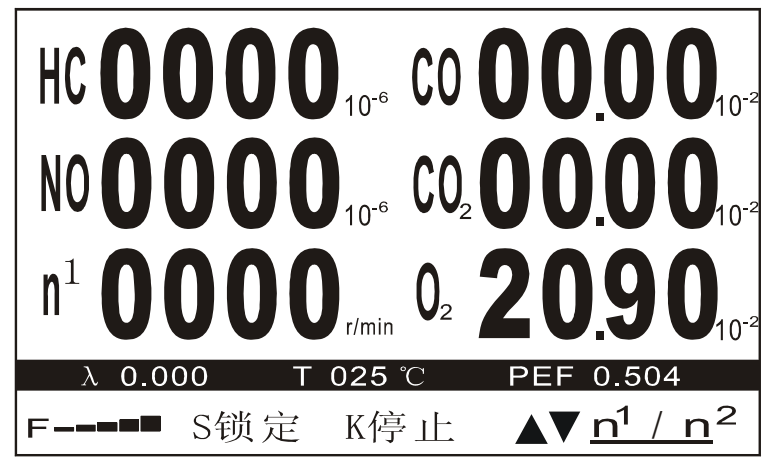

图 4-31 实时测量

进入"实时测量"方式后,仪器的气泵将启动。这时应把取样探头插入被测车辆的排 气管中,插入深度为 400mm。显示屏将实时显示出排气中 HC、CO、CO2、O2、NO 的即时值以及 **λ** 值和 PEF 值。如果已按前面 4.1.1 的步骤,安装好转速测量钳和油温测 量探头,显示屏上还将实时显示出发动机转速(n)和润滑油温度(T)的即时值。

转速测量钳是利用发动机点火脉冲来间接测量转速,由于发动机种类及型号繁多,形式千 差万别,性能参差不一,因此,本仪器的转速测量钳不可能对全部发动机都有效,有效率在 80%左右。对不能进行有效测量的发动机,建议采用其它测量方法。

#### **4.9.1** 改变发动机点火方式

在实时测量界面(图 4-31), 发动机转速"n"符号右上角标记数字"1"表示发动机点火 方式为单次点火,标记数字"2"表示发动机点火方式为二次点火。为方便用户快捷地选择 正确的被测车辆的发动机点火方式,在该界面下用户只需要按"▲"或"▼"键,则可来回 切换"n<sup>1</sup>"或"n<sup>2</sup>",发动机转速的实时测量数值就会根据不同的点火方式进行自动转换。

#### **4.9.2** 数据锁定

在实时测量过程中,如果需要对测量数据进行锁定,可在实时测量界面(图 4-31) 按"**S**"功能键,则进入数据锁定界面,如图 4-32,所有实时数据将锁定,方便用户记录 当前的测量数据。在数据锁定界面,用户可在直接按压"**S**"功能键,直接返回主菜单界 面(图 4-8)。

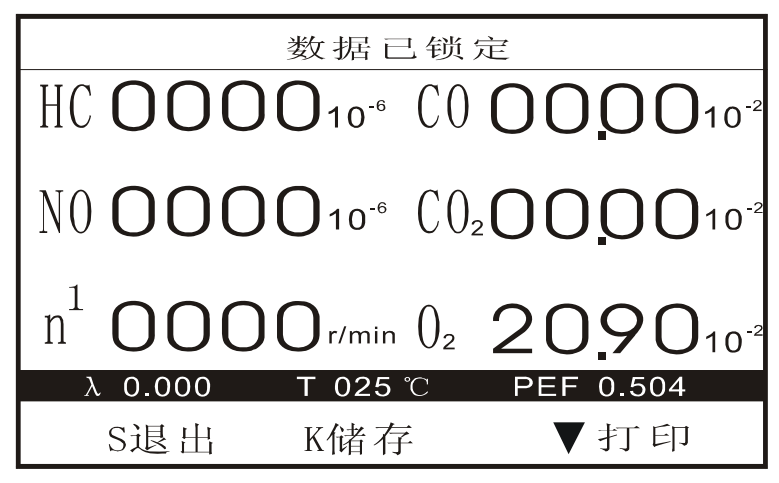

图 4-32 数据锁定

#### **4.9.3** 停止

如果要停止实时测量,应该先把取样探头从被测车辆的排气管中取出,然后在实时 测量界面(图 4-31)按压"K"功能键, 或在数据锁定界面(图 4-32)按压"S"功能键, 都可以 停止实时测量,关闭气泵并返回主菜单界面(图 4-8)。

检测工作全部结束,关断电源前, 应将仪器处于测量状态下(这时气泵处于工作状态下)10 分钟左右。同时,将取样探头放置在洁净的空气中,让洁净的空气通入仪器,吹净管道内残 留的排放气体。

## **5** 不透光度计部分使用说明

#### **5.1** 准备

使用前,按以下步骤安装仪器:

a) 将取样探头的导管套在测量单元的排烟入口上,并且拧紧导管卡箍上的螺钉,防 止结合部漏气。

b) 用测量信号电缆连接测量单元及控制单元的测量信号接口。

c) 用电源电缆连接测量单元的电源输入插座及控制单元的电源输出插座。

d) 用连接电缆连接转速测量接口与转速传感器。

e) 用连接电缆连接油温测量接口与油温探头。

f) 把电源线插入控制单元的电源插座上。并注意检查仪器接地是否良好,供仪器使 用的电源插座应有可靠的保护地线,以保证操作人员和仪器的安全。

注意:在测量过程中,切勿将测量单元倒置或倾侧,否则将会影响测量结果。另外, 搬动或移动测量单元时,应使用测量单元上的把手,而不应拉扯测量单元的连接电缆, 使其避免从测量单元的接口插座上脱出。如果控制单元与测量单元之间的连接电缆没有 接好,显示屏的状态栏会出现提示:"不透光测量单元通信错误!"。这时用户应检查 测量信号电缆或电源电缆是否连接好。

## **5.2** 进入不透光测量界面

在汽车排放气体测试仪模式下,按下"▲"键或"▼"键,切换待机界面到图 5-1,可按"S" 功能键切换到不透光测量模式界面。

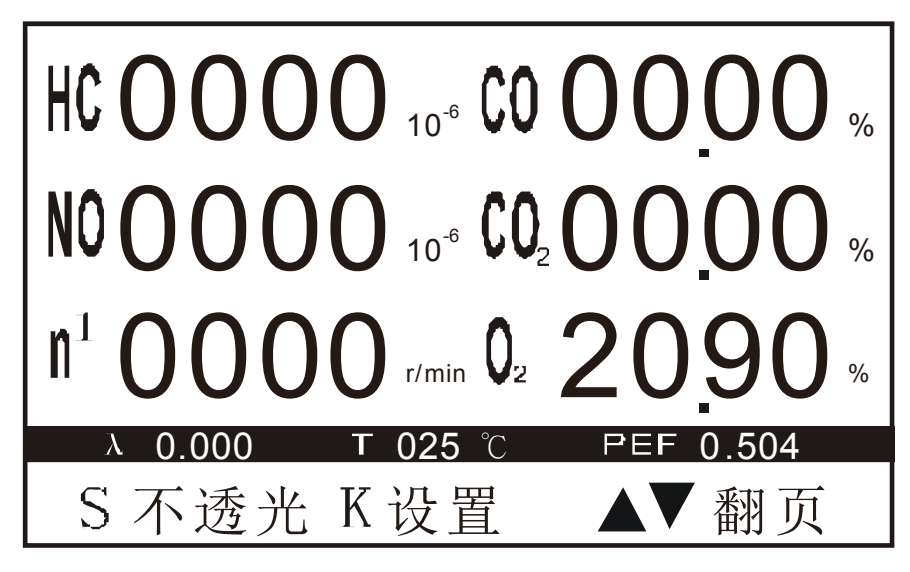

图 5-1 切换不透光度计模式界面

## **5.3** 不透光度计模式主菜单

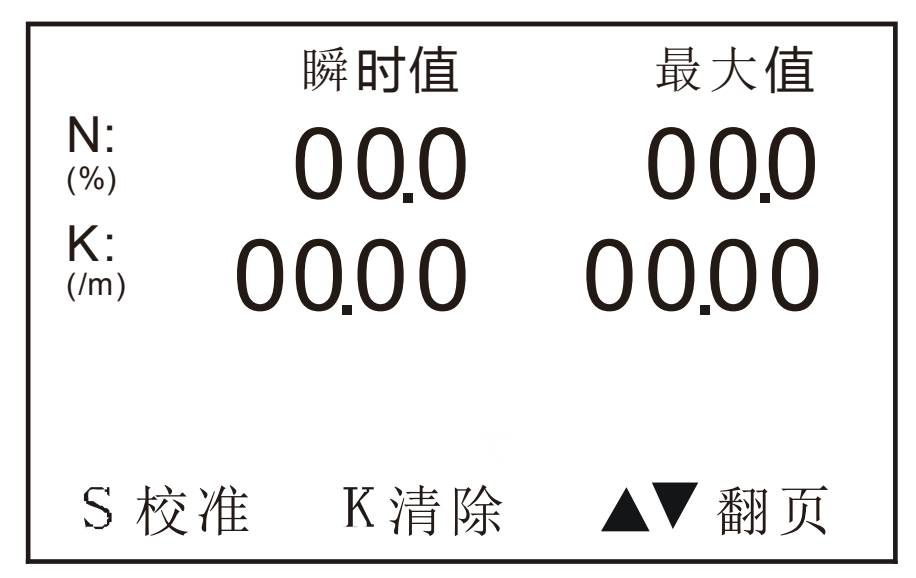

图 5-2 不透光度计模式主菜单界面

1) 该界面(如图 5-2 所示)可动态显示不透光度(N)、光吸收系数(K)、转速的瞬时值 和最大值。界面下方共设有 4 个按钮选项, 按下"▲"键或"▼"键, 可以翻页显示其他功 能键,可按"S"功能键可以进行校准操作,可按"K"功能键可以进行清除最大值操作。在该 界面下可进行全负荷稳定转速试验和单次自由加速试验。

2) 被测车辆在进行测试前须热车一段时间,若车辆是正在行驶,则不必热车。

3) 在测量每一辆汽车前,使仪器自动校准一次。校准时须先将仪器的测量单元及 取样探头放于清洁空气的环境下,以便仪器校准准确,然后点击**"**校准**"**按钮,仪器自动 进行校准操作。当执行校准操作时,仪器在内部自动校准零位(0%)及满量程位(99.9%), 校准过程约需 1 秒钟。校准零位时,即校准仪器在全透光状态下的数值,校准满量程位 时,即校准仪器在全遮蔽(即不透光)状态下的数值。

4) 校准完毕,将测量单元放于汽车排气管附近。由于测量单元在进行测量时,须 吸入干净空气作为保护气幕,若吸入废气,则会影响测量结果。因此测量单元不应放置 在废气扩散的方向上,应与之保持直角。(见图 5-3)

5) 在将取样管插入车辆排气管前,应先将车辆油门连续踩下 2-3 次, 使发动机内 的烟炱全部排出,以便测量准确。将取样探头插入所测车辆的排气管时须注意:取样探 头必须插入排气管内约 30cm, 若排气管直线长度小于此长度, 应尽可能插入接近此长 度。应注意任何时候,不应使取样探头的管口被排气管内的弯曲处阻挡,以免影响测量 结果(见图 5-4)。应保证取样探头插入方向与排气方向相一致。

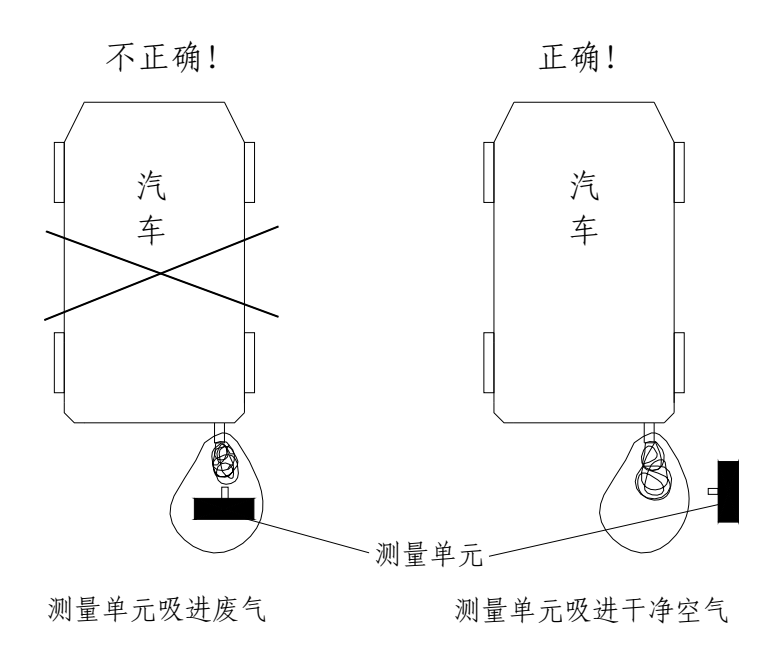

图 5-3 测量单元放置方式

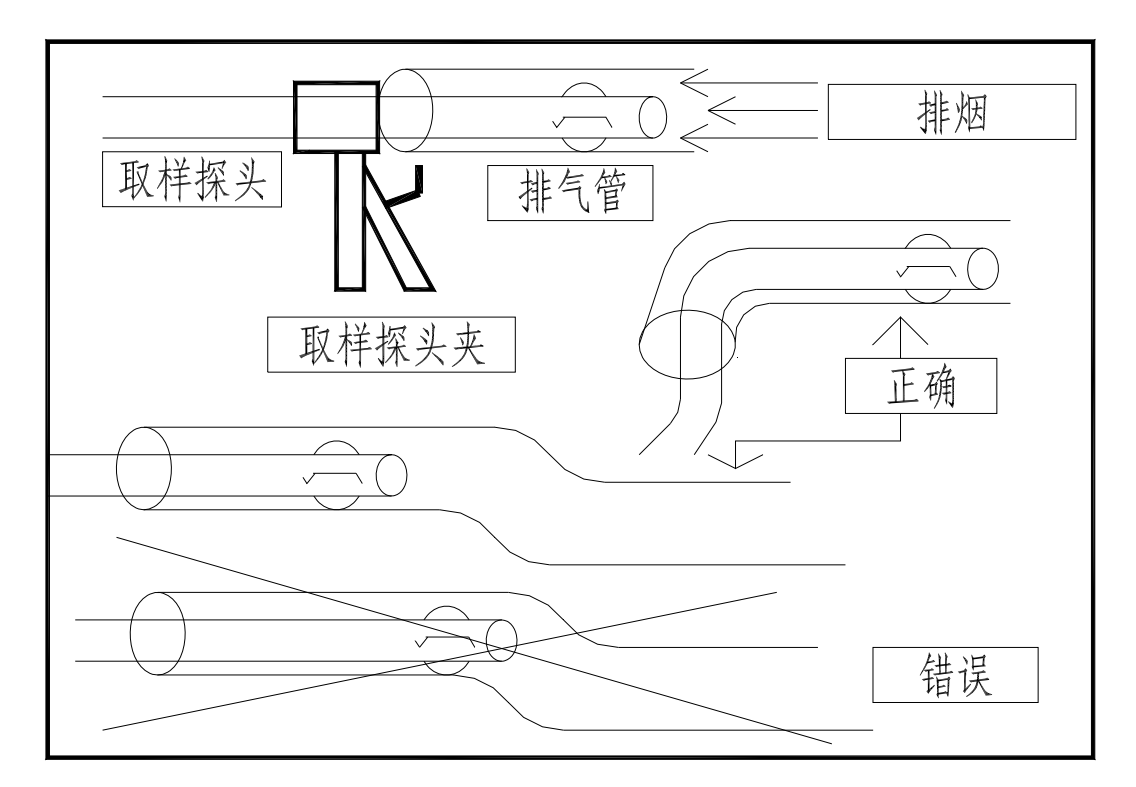

图 5-4 取样探头插入方式

#### **5.4** 诊断参数显示界面

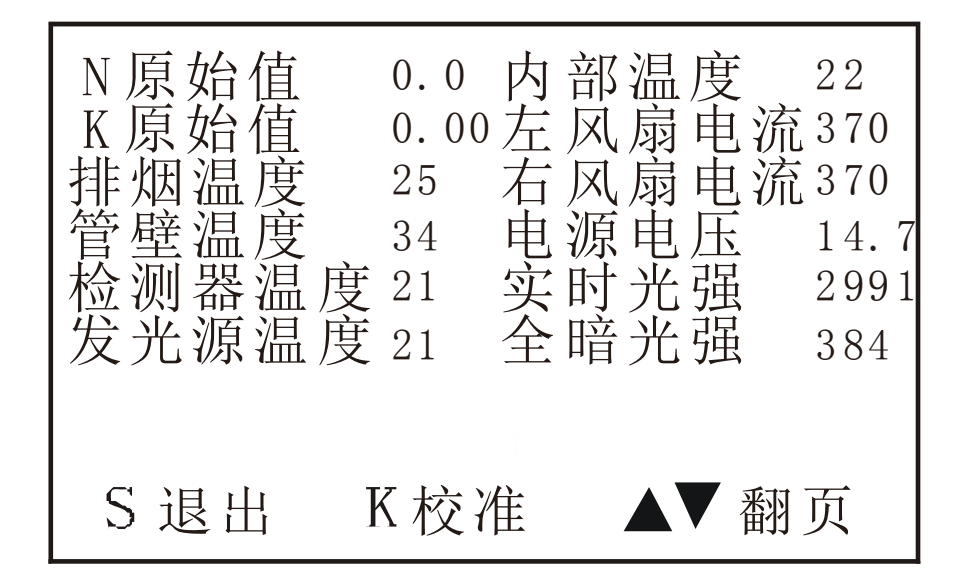

图 5-5 "参数设置"界面

仪器处于不透光度计主界面,按下"▲"键或"▼"键,将下方的菜单切换到**"**诊断**"**界 面(见图 5-5)。此界面能对仪器内部参数进行显示,"N 原始值" "K 原始值" "排烟温度" "管 壁温度" "检测器温度" "发光源温度" "内部温度" "左风扇电流" "右风扇电流" "电源电压" "实时光强" "全暗光强"等内部参数显示,以便用户或维修人员对仪器进行诊断检查。

## **5.5** 报警信息

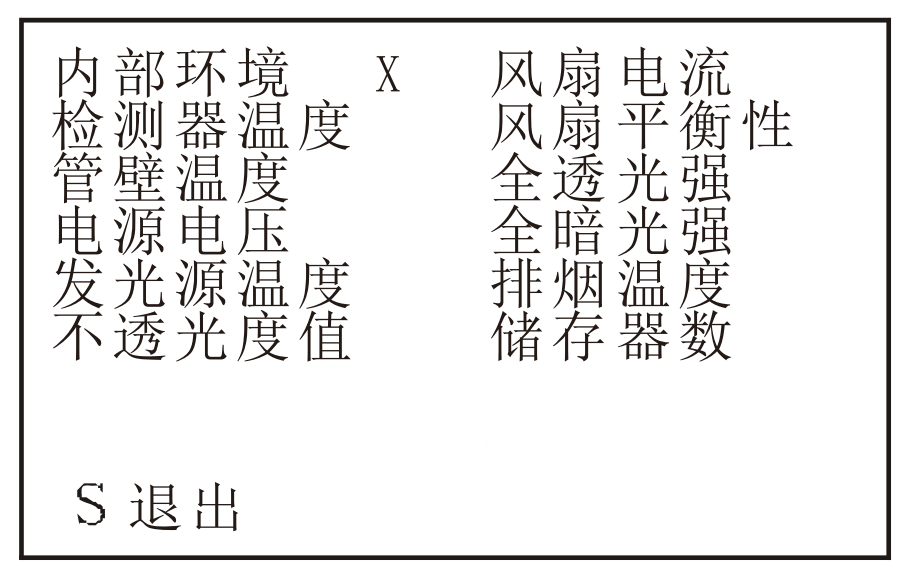

图 5-6 "报警信息"界面

仪器处于不透光度计主界面,按下"▲"键或"▼"键,将下方的菜单切换到**"**报警**"**界 面(见图 5-2)。仪器进入**"**报警信息**"**界面,如图 5-6 所示。在**"**报警信息**"**界面中,当故 障出现时,则相对应故障信息后的"( )"内将出现**"**报警**"**字样,当故障消除后**"**报警**"**字 样将自动消除。按**"**退出**"**按钮退出此界面,返回不透光度计主菜单。

## **6** 平板电脑检测软件

#### **6.1** 双怠速检测

在平板电脑桌面打开"NHA-6000 排放检测软件",进入软件的主界面,如图 6-1 所示。

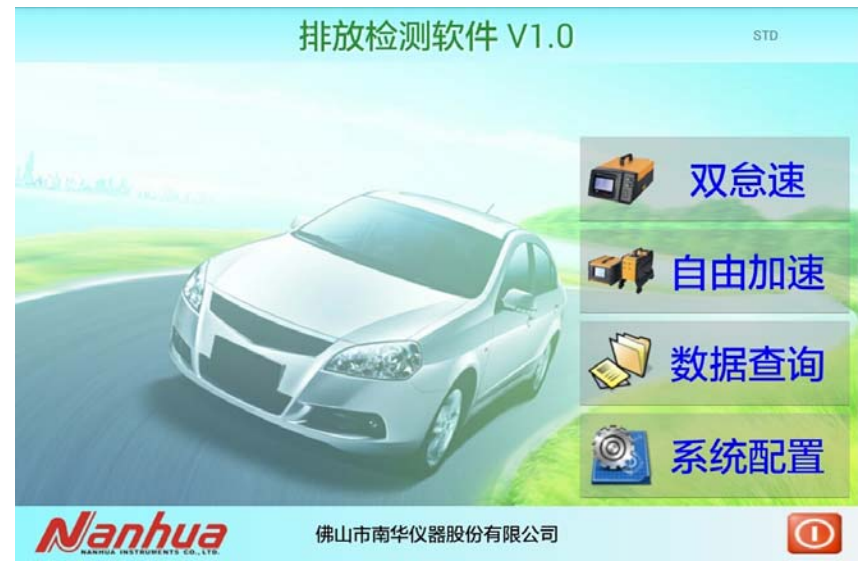

图 6-1 软件主界面

在主界面上点击"双怠速"图表进入废气双怠速检测界面,如图 6-2 所示。

a) 在该界面输入"号牌号码"、 "出厂日期"、"额定转速[r/min]"、"最大总质量[kg]"、 "核载人数"、"燃油类别"信息后,可按"开始检测"按钮,启动双怠速检测流程。

| 双怠速                    |           |                       |              |           |  |                       |       |  |  |
|------------------------|-----------|-----------------------|--------------|-----------|--|-----------------------|-------|--|--|
|                        |           |                       |              | 宋         |  |                       |       |  |  |
| 号牌号码                   |           | 转速[r/min]             |              | 油温[℃]     |  | 高怠速测量值                |       |  |  |
| 出厂日期                   |           | HC[10 <sup>-6</sup> ] |              | CO[%]     |  | HC[10 <sup>-6</sup> ] |       |  |  |
| 额定转速[r/min]            | 3000      | CO2[%]                |              | NO[10-6]  |  | CO[%]                 |       |  |  |
| 最大总质量[kg]              | 1500      | O2[%]                 |              | $\lambda$ |  | λ                     |       |  |  |
| 核载人数                   | 5         |                       | 车辆结构问题,跳过转速。 |           |  |                       | 怠速测量值 |  |  |
| 燃油类别                   | 汽油<br>◢   |                       | 已插探头<br>开始检测 |           |  | HC[10-6]              |       |  |  |
| 供油方式                   | 闭环电喷<br>◢ |                       |              |           |  | CO[%]                 |       |  |  |
| √ 载客车 √ 催化转化器          |           |                       |              |           |  |                       |       |  |  |
| anhua<br>佛山市南华仪器股份有限公司 |           |                       |              |           |  |                       |       |  |  |
| 双怠速检测界面<br>图 6-2       |           |                       |              |           |  |                       |       |  |  |

b) 把汽车发动机从怠速加速至 70%额定转速,运转 30 秒。

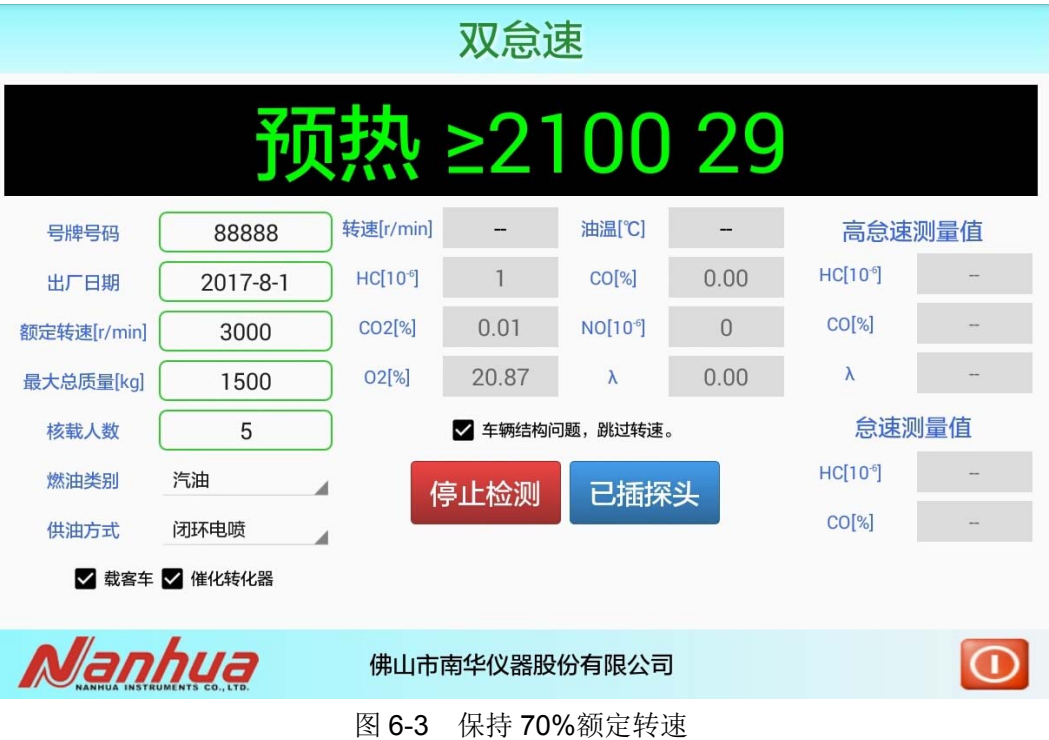

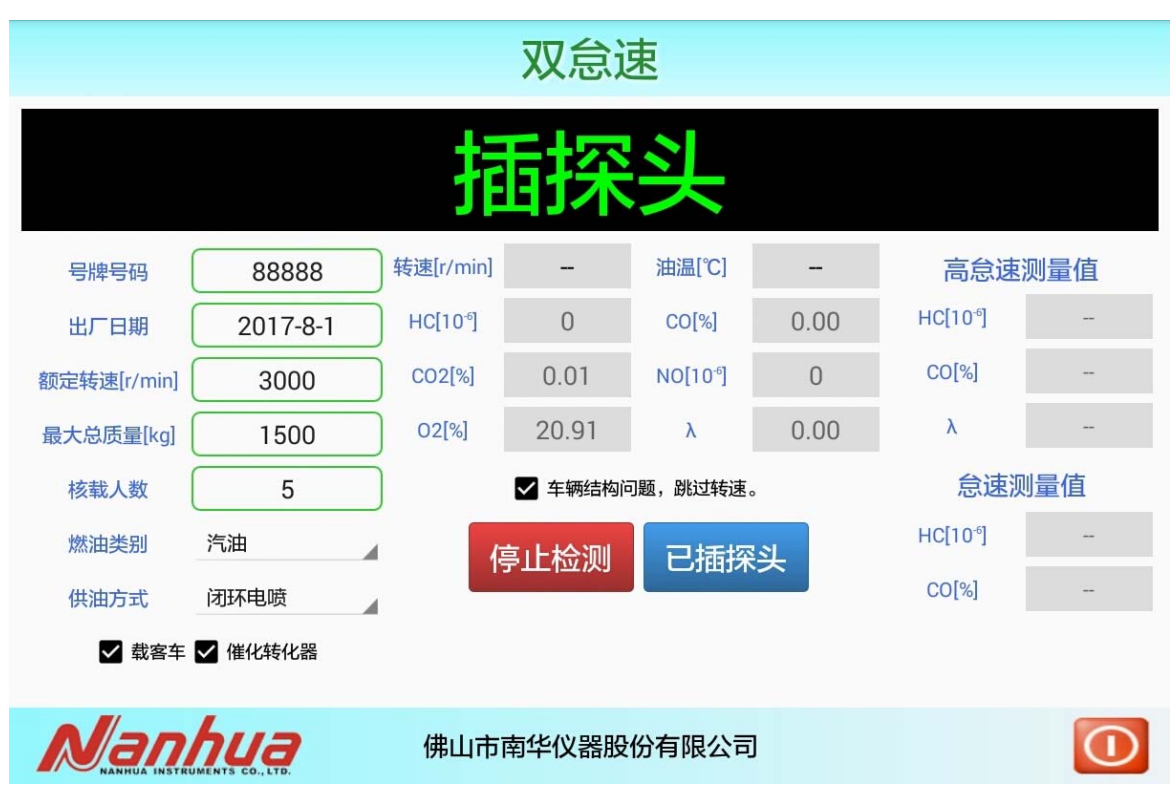

图 6-4 插入探头

c) 当软件提示"插探头"后, 将取样探头插入汽车排气管, 并点击"已插探头", 加速 高怠速并保持15 秒后,系统自动读取后续30 秒数据,待系统自动读数完毕。

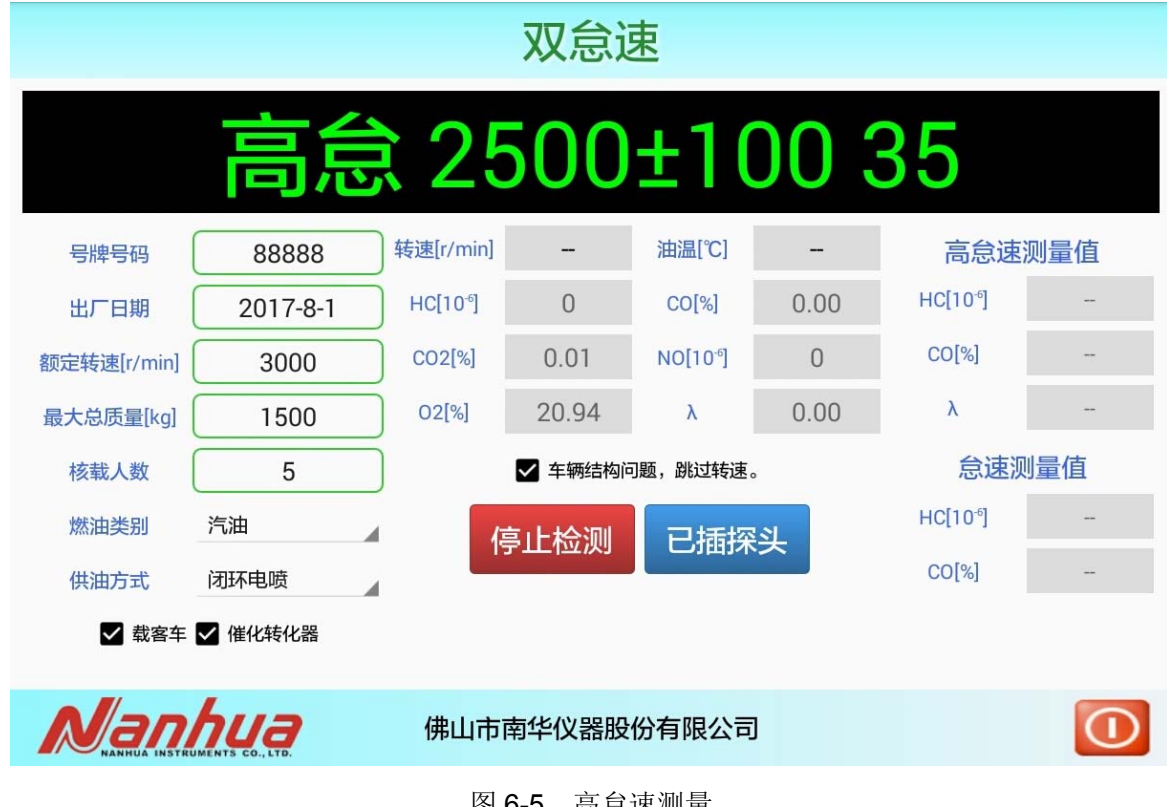

图 6-5 高怠速测量

d) 把发动机从高怠速降至怠速状态,保持 15 秒后,系统自动读取后续 30 秒的数 据,待系统读数完毕。

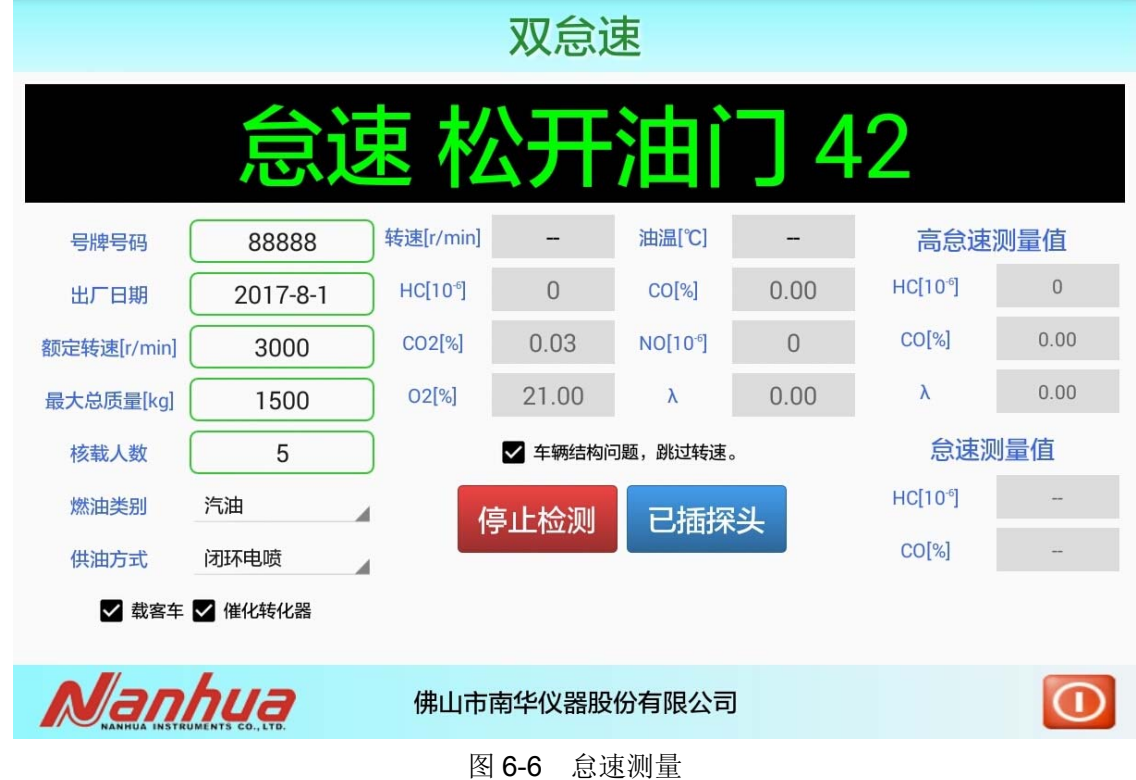

e) 拔取样探头并点击"已拔探头", 检测完成。

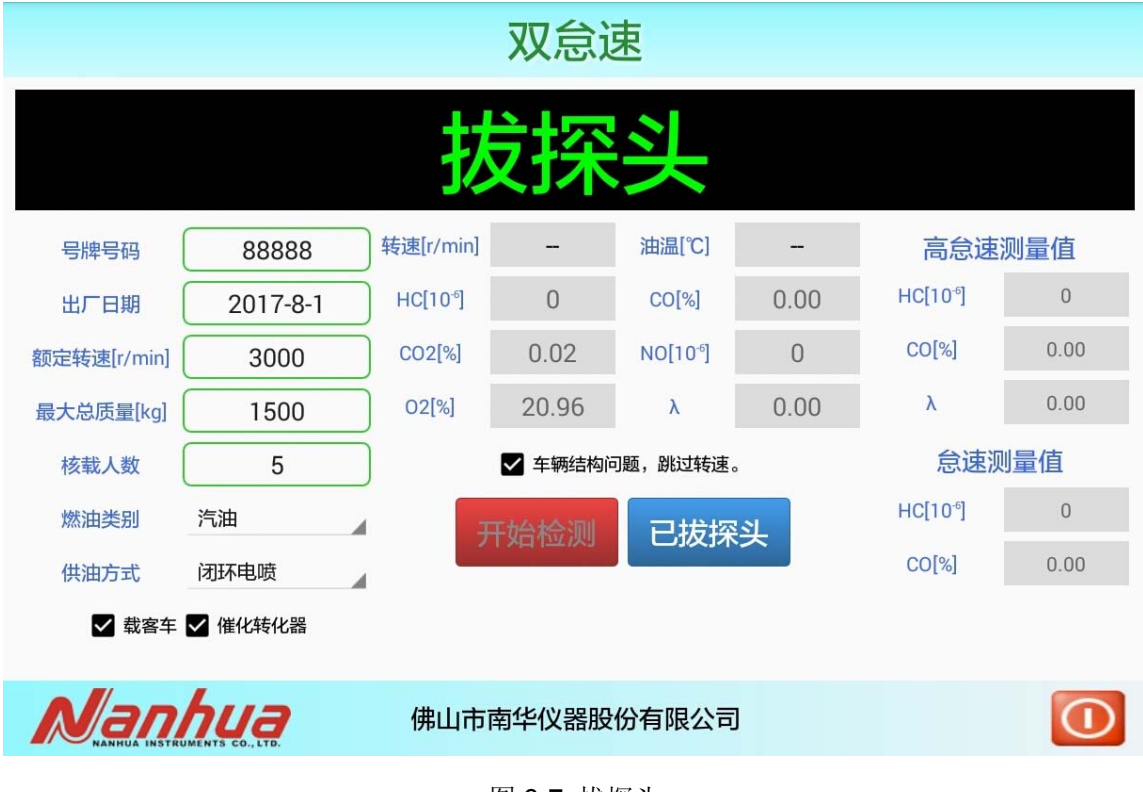

图 6-7 拔探头

## **6.2** 自由加速检测

在主界面上点击"自由加速"图表进入自由加速检测界面,如图 6-8 所示。

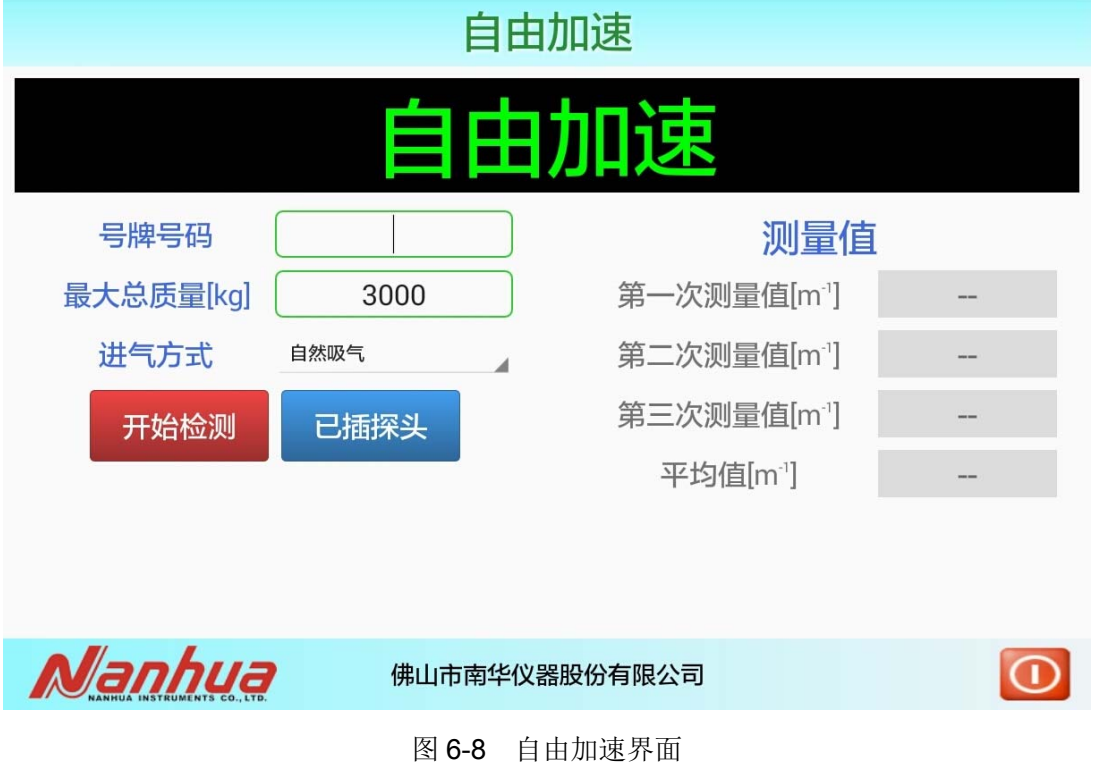

a) 在该界面输入"号牌号码"、"最大总质量[kg]"信息后,可按"开始检测"按钮, 启动 自由加速检测流程。

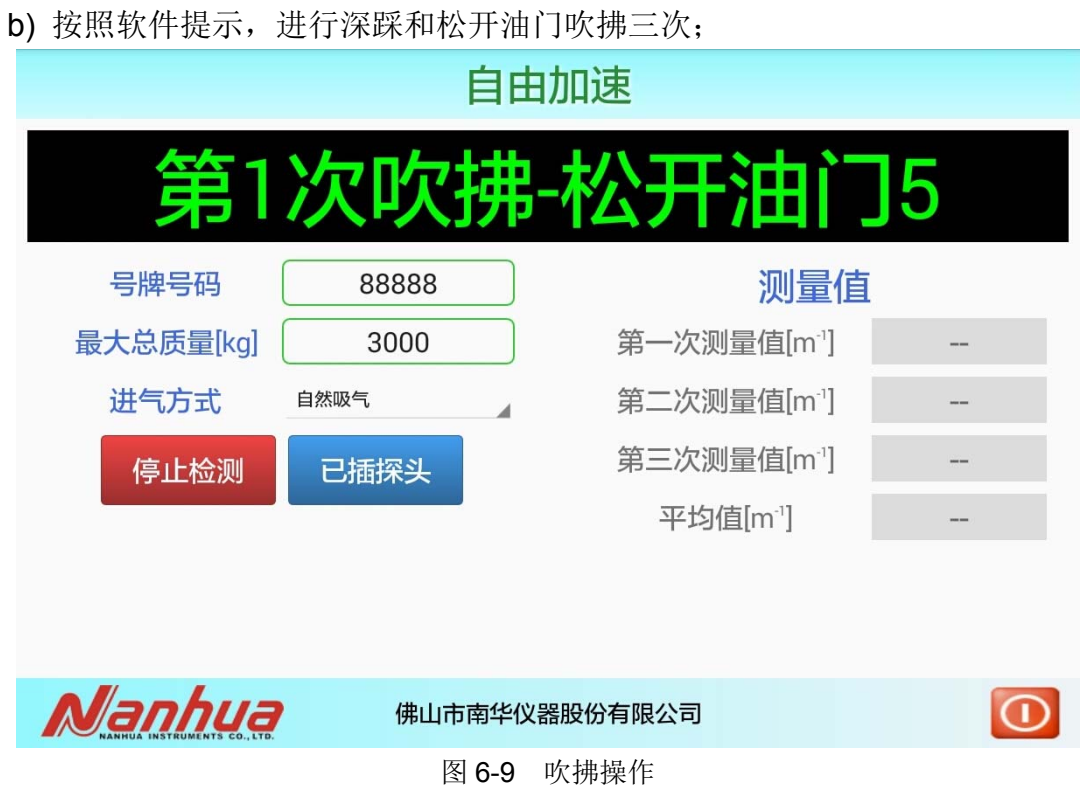

c) 完成吹拂后,软件提示插入探头,将不透光测量单元的取样探头插入汽车排气 管中并按"已插探头"图标;

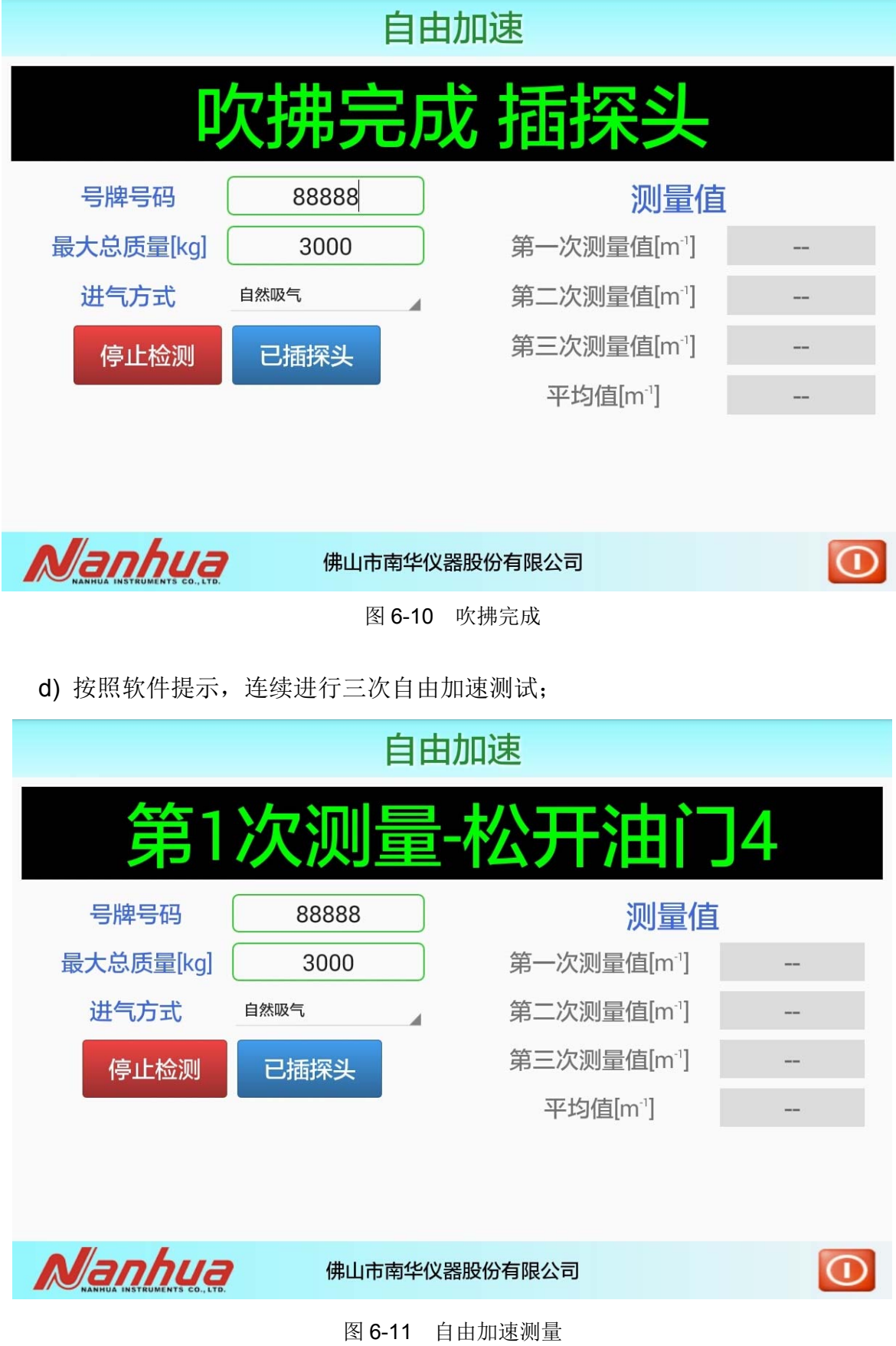

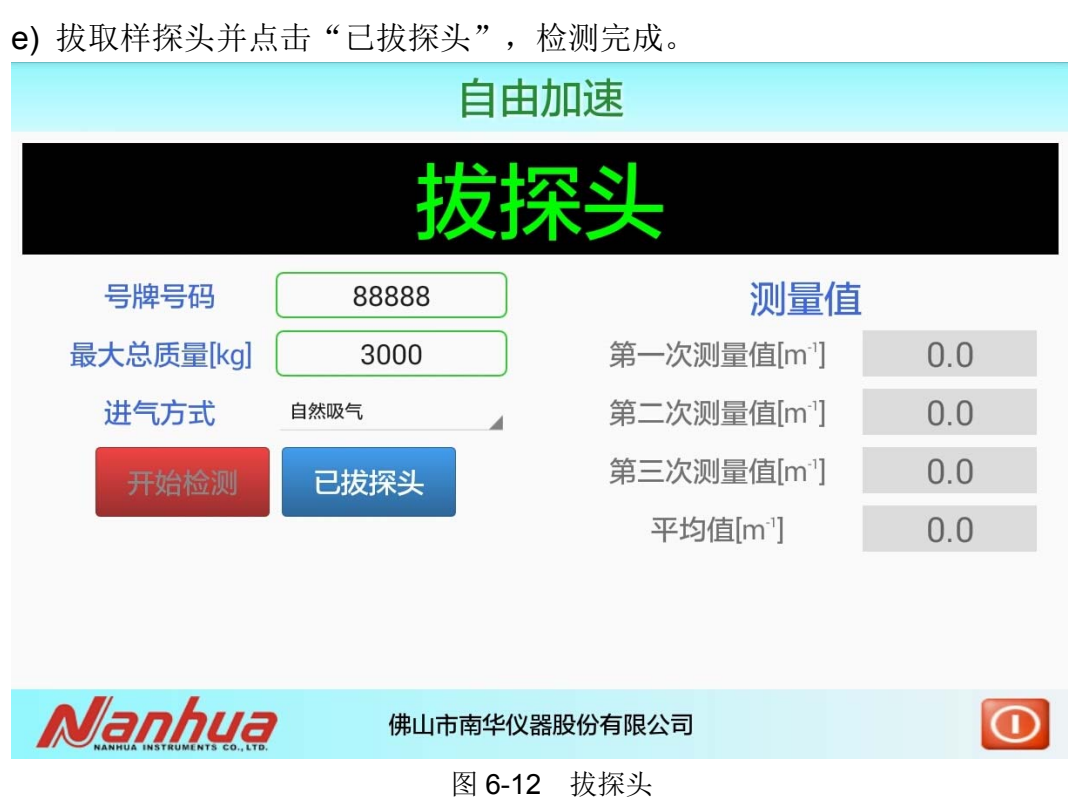

## **6.3** 数据查询

在主界面点击"数据查询"按钮,进入数据查询界面,可以按照"车牌""流水号" "检测时间"等条件进行数据查询,方便用户调取和查询检测数据。

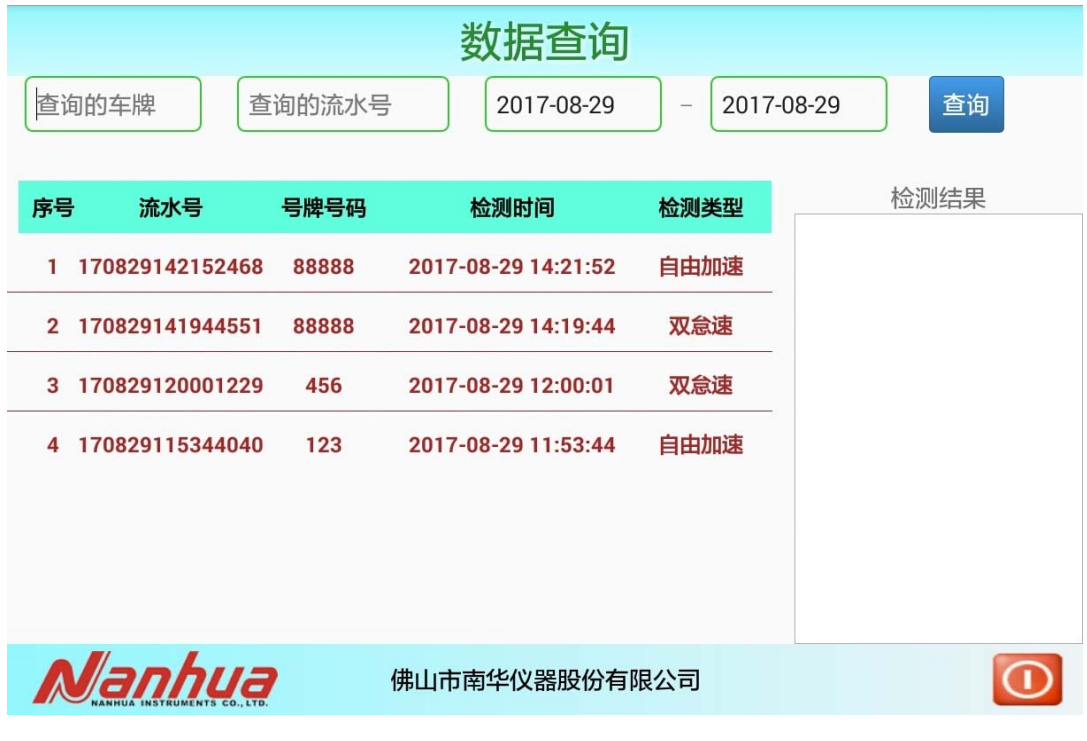

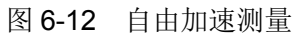

## **6.4** 系统设置

点击"系统配置"按钮,进入系统配置界面,如图 6-14:

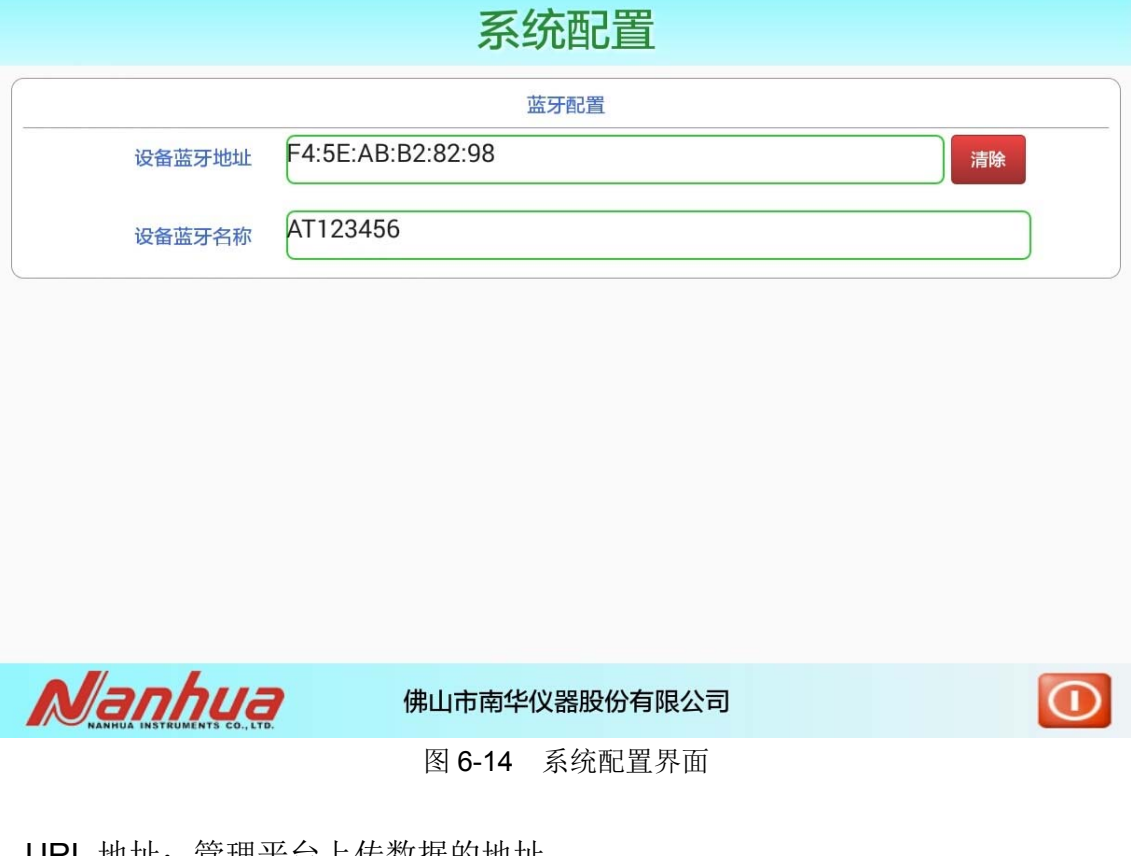

URL 地址:管理平台上传数据的地址。 用户名:管理平台分配的用户明。 密码:管理平台分配的密码。

点击 1, 退出并保存配置。

## **7** 保养与维修

## **7.1** 汽车排放气体测试仪部分的保养与维修

#### **7.1.1** 开启仪器机箱的方法

保养或维护时如需开启机箱请先关闭电源,再按以下方法进行:

旋下机箱的罩壳与底板间的四个紧固螺钉和仪器背板上方的紧固螺钉,然后向后拉 罩壳,即可卸下罩壳,打开仪器机箱。

#### **7.1.2** 更换过滤器的过滤元件

当仪器的取样系统被汽车排气中的粉尘、油泥等污物阻塞,导致取样系统的流量大 大下降时,触控屏右下角的流量标尺将会低于 2 格,同时流量标尺下方"流量"二字也 会出现闪烁。此时,应关断仪器电源,检查并清洗取样探头、取样管、短导管,更换前

置过滤器、水过滤器和二次过滤器的滤芯。阻塞排除后,仪器便可恢复正常工作。 7.1.2.1 更换前置过滤器

a) 将取样管和短导管从失效的前置过滤器上取下;

b) 从仪器的附件中取出新的前置过滤器,按外壳上标示的气流方向箭头连接取样 管和短导管,如图 3-1 所示。

7.1.2.2 更换水过滤器的滤芯

如图 7-1 所示, 逆时针方向拧开水过滤器上端的水杯, 卸下水杯。然后旋下螺盖, 依次卸下失效的小圆筒滤芯、压环、失效的大圆筒滤芯,并换上新滤芯。最后按拆卸的 相反顺序依次安装各件。安装新滤芯时务必注意,勿让硬物将其表面划伤,影响过滤效 果。螺盖与水杯请拧紧,以防漏气。

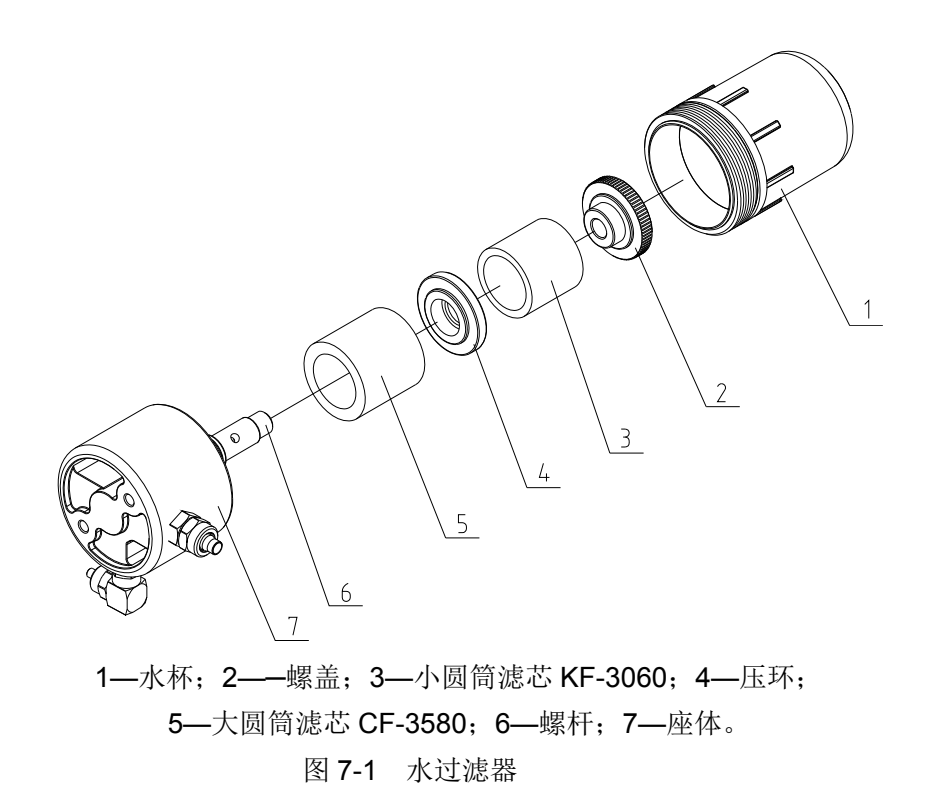

7.1.2.3 更换二次过滤器的滤芯

如图 7-2 所示,将二次过滤器的把手向外拉出,将旧滤芯抽出,换上新滤芯。

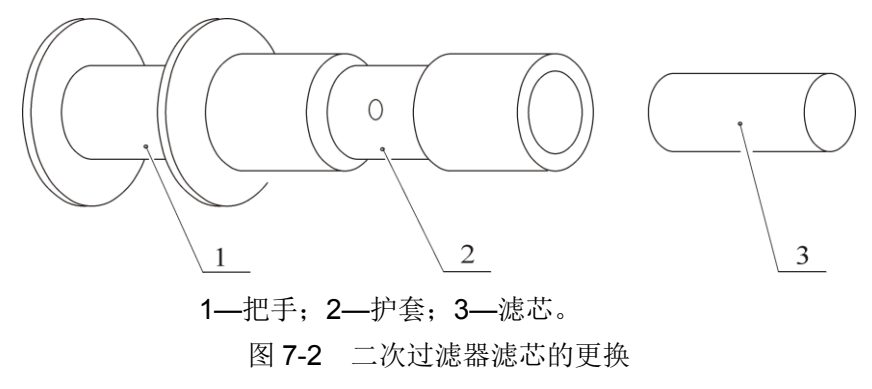

#### **7.1.3 HC** 残留物检查不能通过的原因及处理方法

7.1.3.1 残留原因

HC 残留物超差是由于被测车辆排气中的 HC 含量过高、测量时间过长,导致 HC 在取样系统的管路及元件中沉积、吸附所造成的。

7.1.3.2 处理方法一

可将取样探头放在清洁的空气中,将仪器设置在"实时测量"(即"测量 1"功能按键) 方式,使分析仪处于开泵的状态下工作一段时间(约 1~3 分钟)。让清洁的空气将管 路中残留的 HC 吹净后再进行"HC 残留检查"。如果上述方法不能奏效,可卸下取样探 头和取样管,用清洁的压缩空气吹洗。

7.1.3.3 处理方法二

如果用 6.1.3.2 的方法无效,应考虑更换前置过滤器、分水过滤器和二次过滤器的 滤芯。

#### **7.1.4** 泄漏检查不能通过的原因及处理方法

a) 作泄漏检查时,取样探头入口处没有堵严密,导致漏气——堵好后重新试验。

- b) 取样探头连接处漏气——重新连接、上紧。
- c) 取样管破裂或穿孔,导致漏气——更换新的取样管。

d) 取样管或短导管两端老化,导致密封不良——剪去老化段或更换新的取样管。

e) 水过滤器水杯与座体连接处漏气——检查密封圈是否失效、丢失,连接处是否 上紧,更换密封圈或重新安装。

f) 二次过滤器护套处漏气——护套没有插到位,重新安插到底。

g) 气泵的气囊破裂导致漏气——更换新的气囊。

#### **7.1.5** 简单故障检查

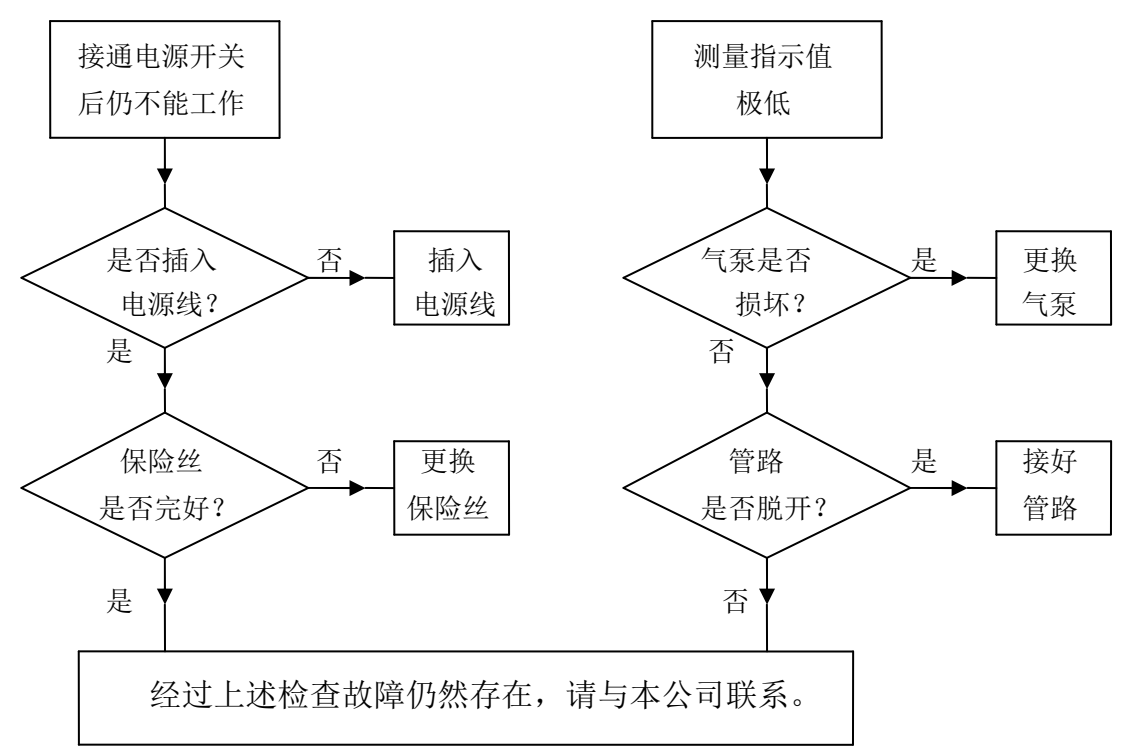

## **7.2** 不透光度计部分的保养与维修

#### **7.2.1** 保养

仪器的测量单元必须进行定期的维护保养。维护保养的周期取决于仪器的使用次 数,如果仪器使用频繁,建议每周进行一次。维护保养按以下步骤进行:

a) 用本公司提供的清洁刷子,从废气出口处(图 6-2 中 3 或 6)小心插入测量室的管 内(图 7-3 中 4), 边清扫烟炱, 边向里逐渐伸进, 直至另一端废气出口为止。操作过程 中务必注意:不要接触和损伤两端的光学透镜。不能将刷子从废气入口(图 7-3 中 5)插 入,以防损坏其内部的温度传感器。

b) 用柔软干净的湿布(不要太湿), 轻轻拭擦两端的透镜(图 7-3 中 1 和 7), 务必注 意:不要损伤透镜,且待透镜表面的水分已蒸发后,才能接通仪器电源。

> $\overline{3}$  $\frac{1}{4}$ 5  $\overline{7}$

c) 用清水和干净的布清洁取样探头、导管的内部和外部。

1—透镜;2—滤光片插槽;3—废气出口;4—测量室; 5—废气入口;6—废气出口;7—透镜。 图 7-3 测量单元底面

#### **7.2.2** 简单故障的检查

a) 接通电源开关后若无任何显示,应检查电源线是否接好,保险管是否完好。

b) 仪器在使用过程中,若显示**"**通信错误,请检查**!"**的提示 ,应检查测量单元与 NHA-6000 之间的测量信号电缆及电源电缆是否接触良好。

c) 若仪器测量数值异常或示值误差超出范围,应对测量单元进行清洁,并进行校 准操作。

d) 若报警内部环境温度超出范围(1~75℃)、检测器温度超出范围(1~70℃)、发光源 温度超出范围(1~70℃)、或管壁温度超出范围(70~250℃),检查仪器实际温度是否超出 范围,并与"诊断"界面内该温度相比较,若温度确实超出范围,则须检查仪器内部其它 器件是否有故障或预热不足,否则须更换温度传感器。

e) 若报警风扇平衡性超出范围或风扇电流超出范围,则需更换风扇。

f) 若报警全透光强超出范围,则须清洁测量单元并校准。若报警全暗光强超出范围, 则须进行电路维修。

g) 若报警存储器数据错误,则须使用"参数设置"界面中的"恢复出厂设置"功能,并 重新启动仪器。

h) 若报警不透光度值超出范围,则须进行校准操作。

i) 若报警电源电压超出范围, 则必须维修测量单元的开关电源或直流电源。

注意: 非专业维修人员不要随意拆卸仪器内部的光学平台, 上述检查维修中, 部分 须本公司维修人员进行。维修或更换测量部件,请与本公司联系。

#### **7.2.3** 排烟温度传感器的装拆

除非要进行检定试验或更换,一般情况下不要拆卸排烟温度传感器。它位于距进烟 口约 50mm 的烟管处(测量单元内部)。拆卸时必须先断开电源,然后打开仪器测量单元 的传感器盖板(见图 3-4),可以发现排烟温度传感器被固定于进烟管的管壁上,用螺丝 刀轻轻拧开固定螺钉并松开压片,取出排烟温度传感器。取出时应尽量小心,避免损坏 传感器。取出后如传感器脏,可用干布清洁。重新安装时,将排烟温度传感器轻轻塞入 进烟管管壁的小孔处,装上压片,然后拧紧(不要太紧)固定螺钉即可。